**Руководство пользователя СЦВА «Линия»** 

# Содержание

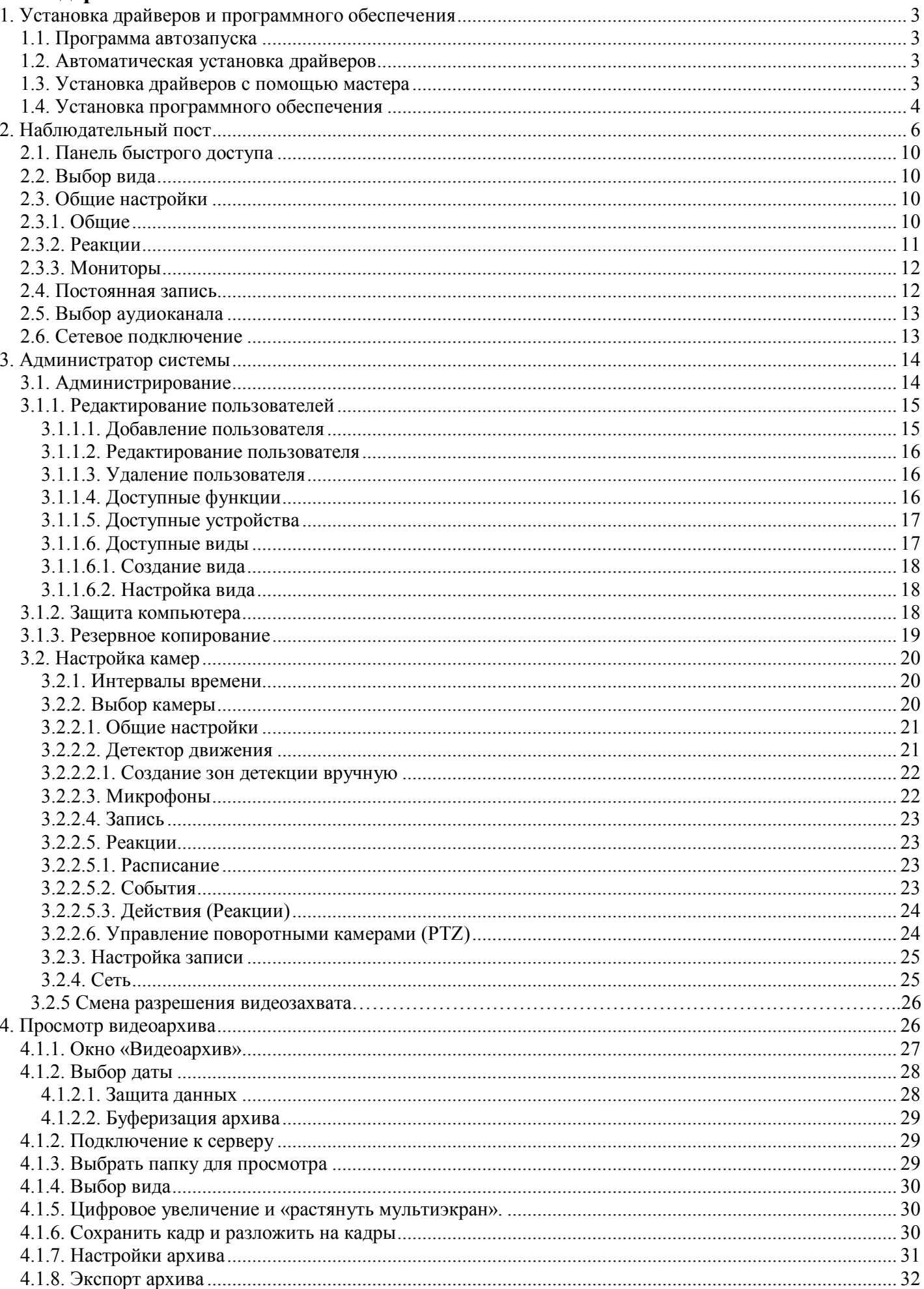

# **1. Установка драйверов и программного обеспечения**

# **1.1. Программа автозапуска**

Чтобы установить программное обеспечение и драйвера на плату, воспользуйтесь диском «Линии». Для удобства пользователя диск содержит программу автозапуска (рис. 1).

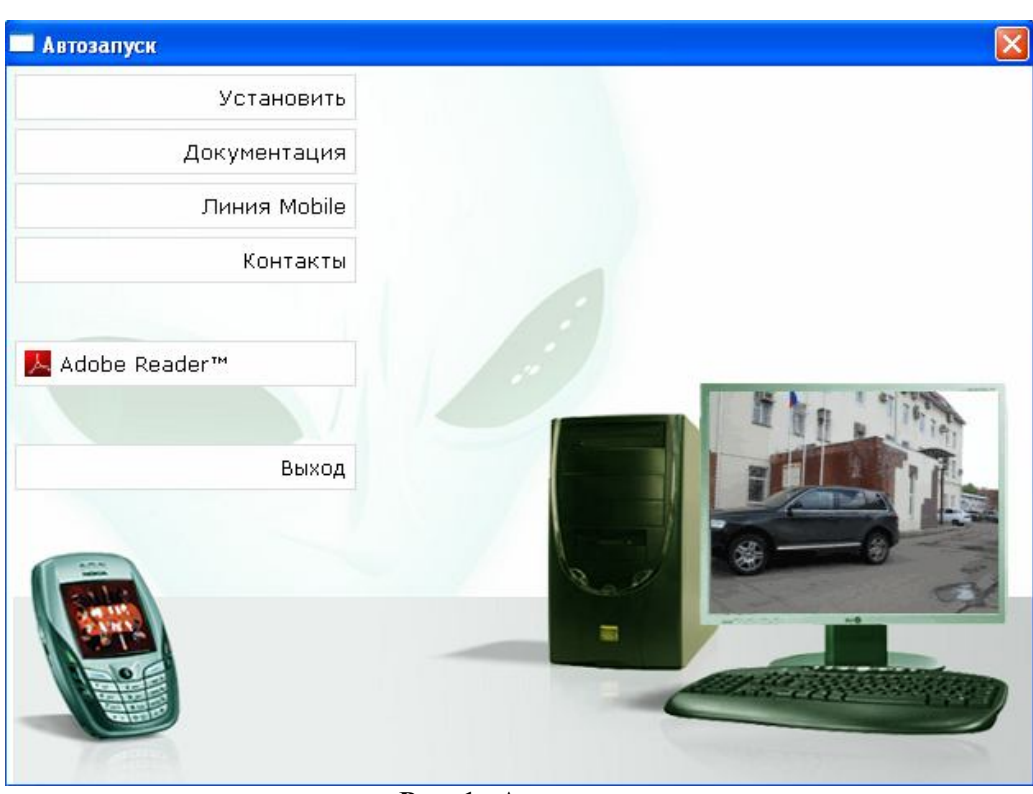

**Рис. 1.** Автозапуск

# **1.2. Автоматическая установка драйверов**

Драйвера на платы видеонаблюдения «Линия» устанавливаются в автоматическом режиме вместе с установкой программного обеспечения. По нажатию кнопки *«установить ПО «Линия»* программа автоматически установит все необходимые компоненты для работы видеонаблюдения, в том числе и драйвера (см. раздел «Установка программного обеспечения»).

# **1.3. Установка драйверов с помощью мастера**

Для того чтобы установить драйвера или переустановить их, необходимо воспользоваться вторым пунктом автозапуска *«установить драйвера»*. Мастер установки драйверов установит их отдельно от программного обеспечения (рис. 1.1). Чтобы установить, обновить или удалить драйвера, нужно выбрать соответствующий тип установки и подождать завершения операции.

*При обновлении драйверов программа сначала удалит старые драйвера, а затем установит новые.*

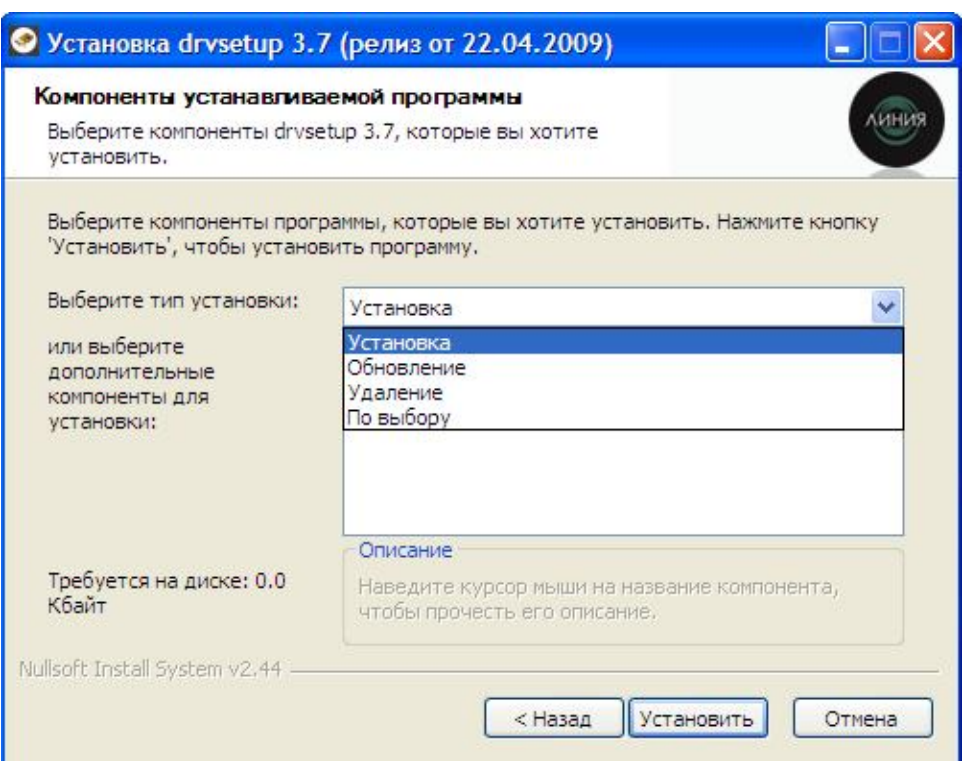

**Рис. 1.1.** Установка драйверов с помощью мастера

# **1.4. Установка программного обеспечения**

Для установки программного обеспечения нужно выбрать пункт *«установить ПО Линия»* и следовать нижеописанным пунктам:

1. Если у Вас уже установлена предыдущая версия программы, то необходимо удалить ее по просьбе программы установщика (рис. 1.2.1)

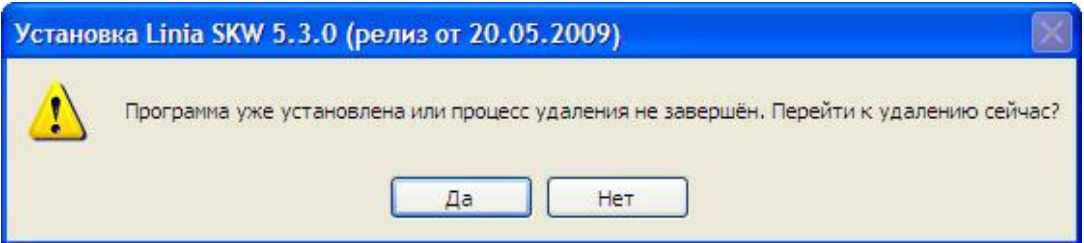

**Рис.1.2.1 -** Удаление старой версии программы.

2. В процессе удаления старой версии программы (не ниже релиза 514) программа предложит сохранить резервные копии настроек для последующей загрузки в новой версии программы (рис. 1.2.2).

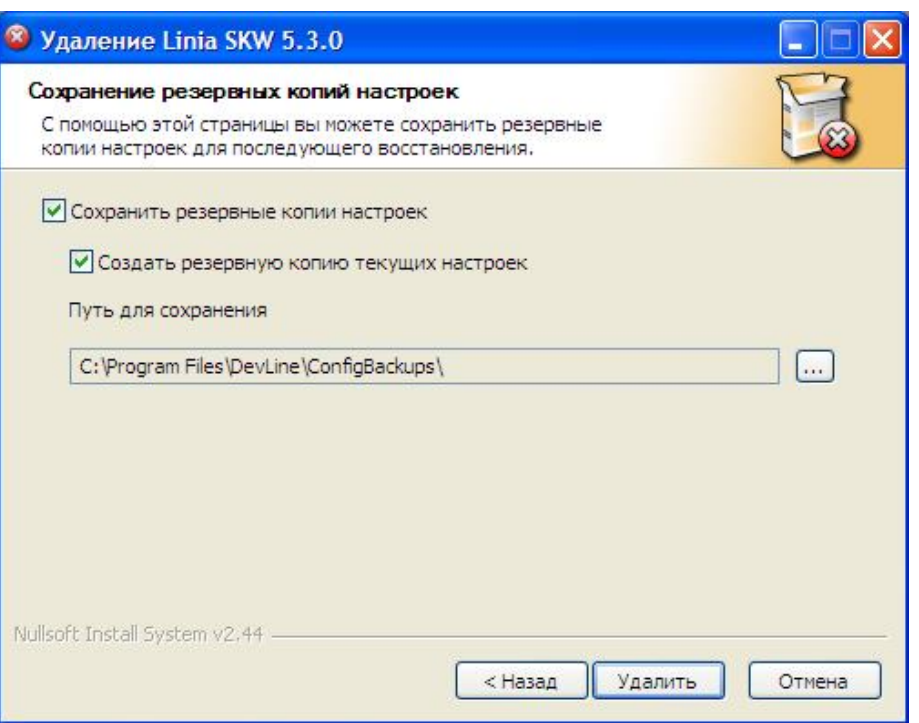

**Рис. 1.2.2** – Сохранение резервных копий настроек

2. Далее следует ознакомиться с лицензионным соглашением и принять его условия, нажав кнопку «Принимаю» (рис. 1.2.3).

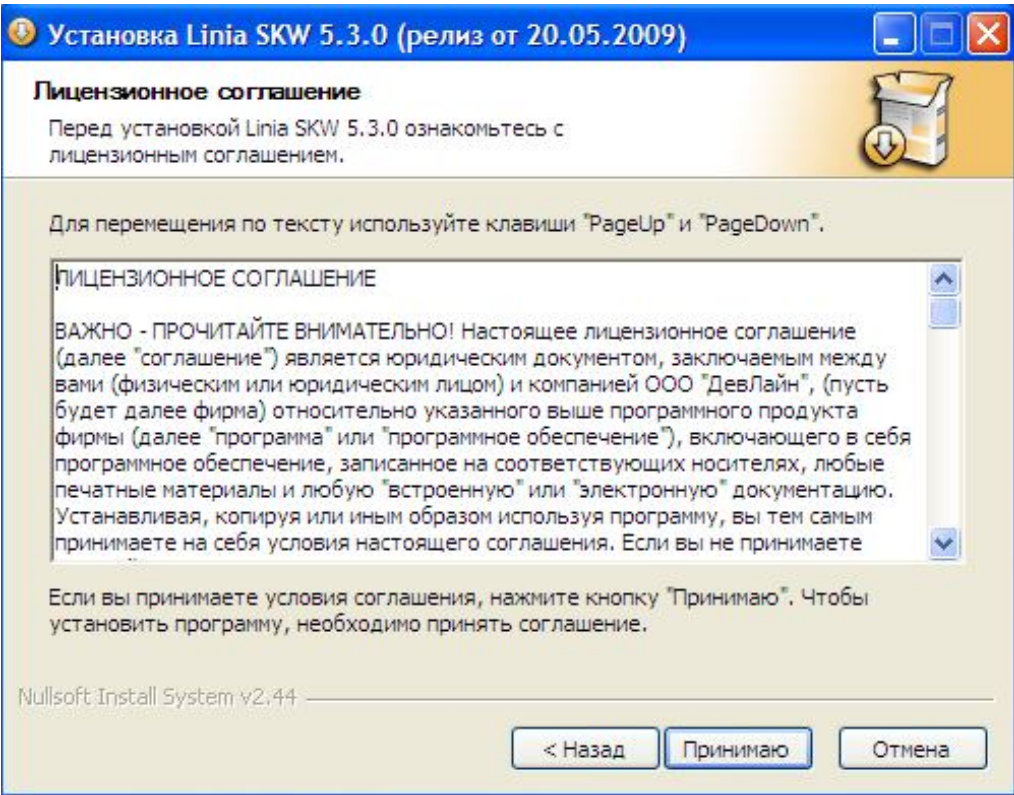

**Рис. 1.2.3** – Лицензионное соглашение.

3. Для продолжения установки выберите нужные компоненты программы и нажмите «Далее». *Если плата «Линии» установлена в этот компьютер, то устанавливать следует СЕРВЕРНУЮ ЧАСТЬ. Если компьютер, на котором производится установка, предназначен только для удаленного наблюдения и администрирования, то необходимо поставить КЛИЕНТСКУЮ ЧАСТЬ (рис. 1.2.4).*

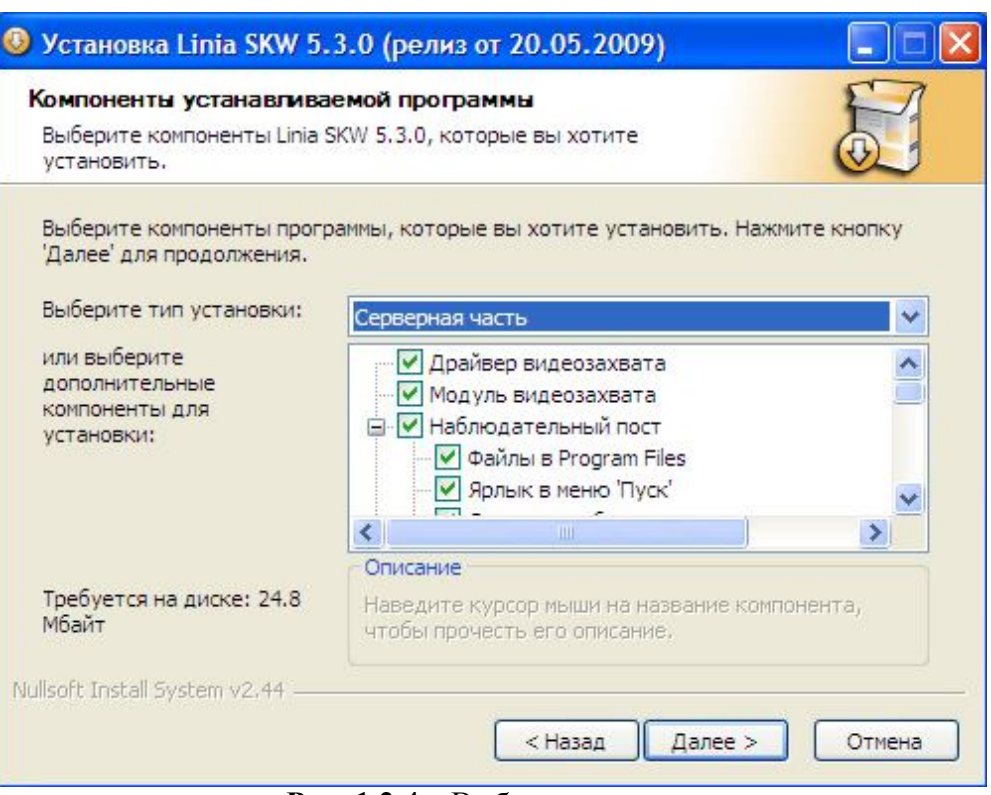

**Рис. 1.2.4** – Выбор компонентов.

4. Дальше нужно выбрать каталог для установки (рекомендуется каталог по умолчанию «C:\Program Files\Devline») (рис. 1.2.5) и нажать «Далее».

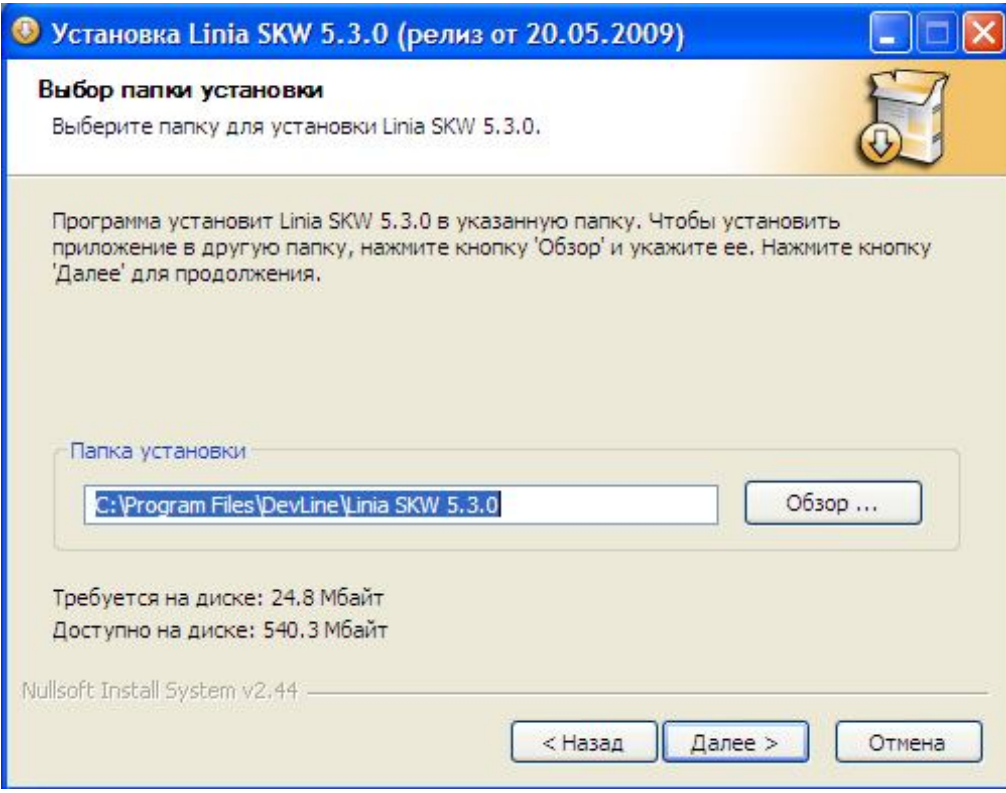

**Рис. 1.2.5** – Выбор каталога установки.

5. Далее следует выбрать каталог хранения видеоархива программы (по умолчанию С:\videodata) (рис. 1.2.6).

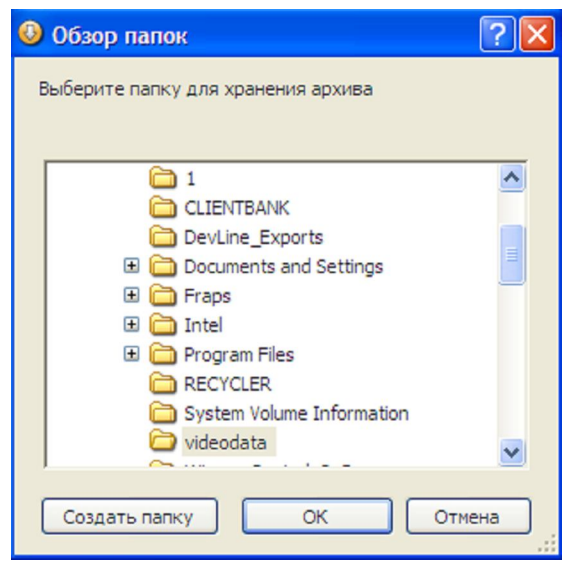

**Рис. 1.2.6** – Каталог хранения видеоархива

6. Если до установки «Линии» было произведено удаление предыдущей версии (не ниже 514) с сохранением резервных копий настроек (см. пункт 2 раздела 1.4), то вновь установленная «Линия» автоматически обнаружит сохраненные настройки и предложит их загрузить (рис. 1.2.7).

Для того чтобы восстановить резервные копии настроек для последующей их самостоятельной загрузки, необходимо выделить только верхний пункт «Восстановить резервные копии настроек».

Для автоматического восстановления и загрузки резервных копий настроек необходимо указать оба пункта диалогового окна.

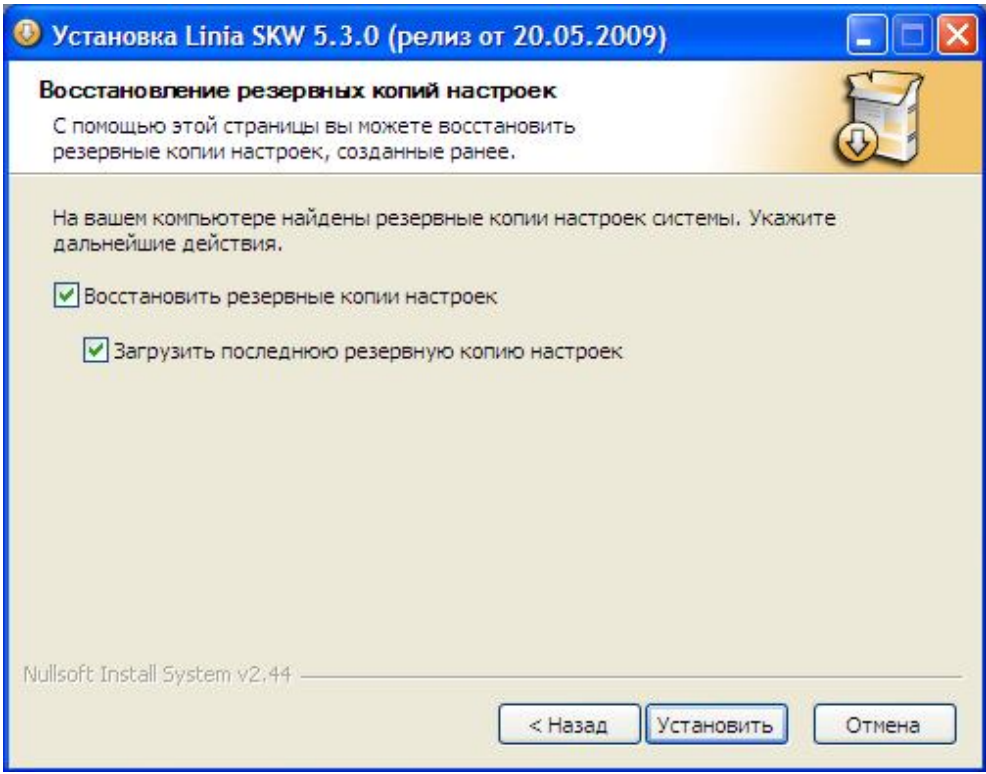

Рис. 1.2.7 – Восстановление резервных копий настроек

6. После установки необходимо перезагрузить компьютер по требованию программы (рис. 1.2.8).

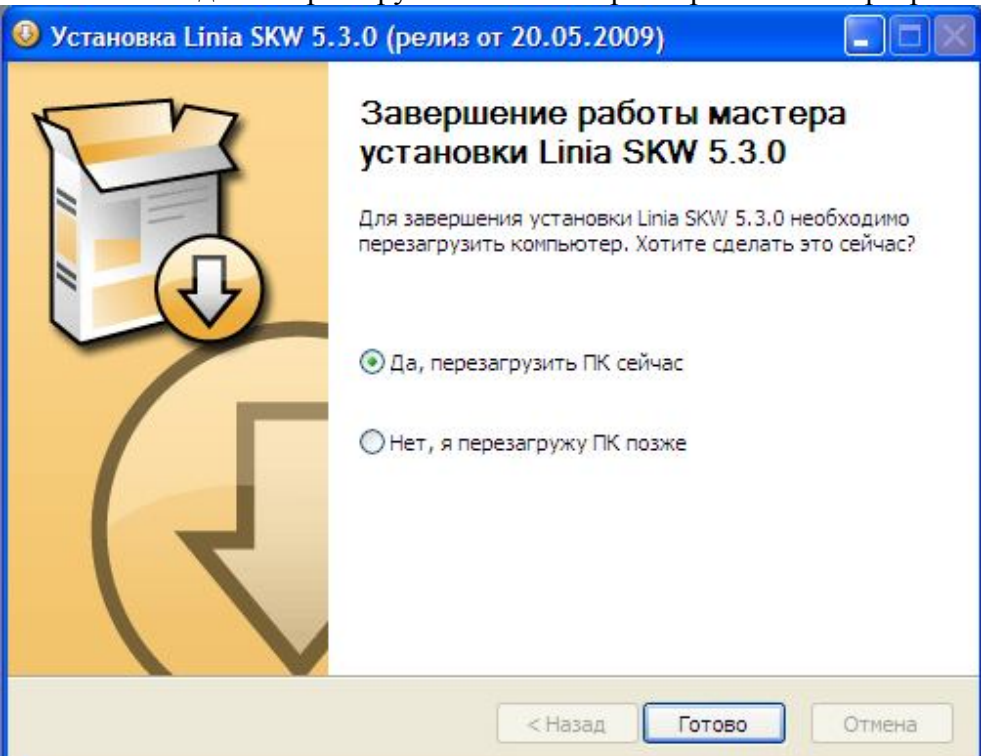

**Рис. 1.2.8** – Завершение установки и перезагрузка.

# **2. Наблюдательный пост**

«Наблюдательный пост» предназначен для локального и удаленного наблюдения в реальном времени и администрирования программы (см. раздел 3).

# *При старте Windows программа, как системное приложение, сразу начинает запись. Для ведения удаленного наблюдения и записи не требуется запущенного «Наблюдательного поста».*

Основное окно программы (рис. 1.3) содержит рабочую область, разделенную на ячейки камер, и панель управления, расположенную сверху.

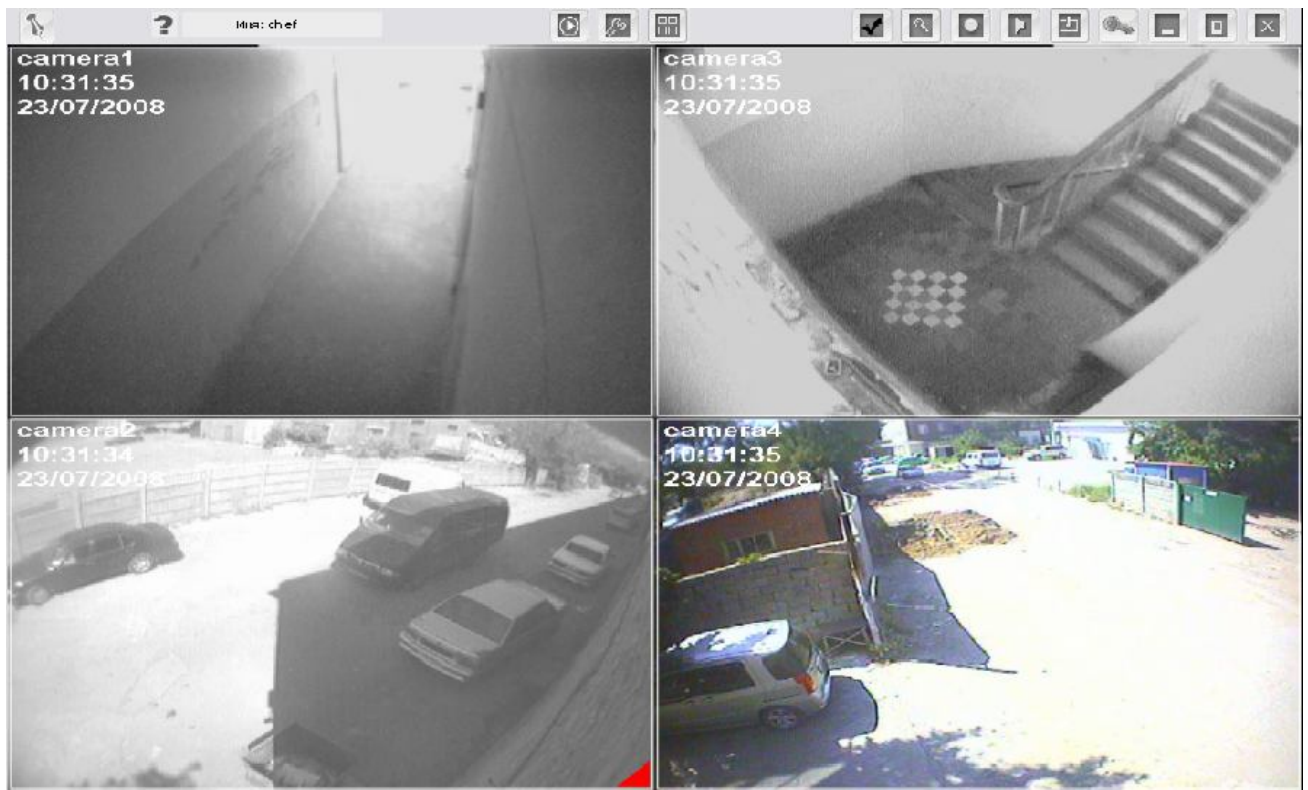

**Рис. 1.3.** «Наблюдательный пост»

Панель инструментов содержит следующие активные элементы:

- V - Скрыть/закрепить на рабочей области панель инструментов.
- $\mathbf{C}$  - Переход к просмотру видеоархива.
	- Администрирование.
- 岊 - Выбор вида.

 $\alpha$ 

- Общие настройки.
- Цифровое увеличение.
- Выбор камер для постоянной записи.
- Выбор аудиоканала для прослушивания.
- Сетевое подключение.
- Смена пользователя.

# **2.1. Панель быстрого доступа**

Панель быстрого доступа предназначена для быстрого доступа к основным функциям выбранной камеры.

При выделении любой активированной камеры на её рабочей области появляется панель быстрого доступа , с помощью которой можно воспользоваться следующими функциями:

- Активирование постоянной записи с камеры;
- Активирование звукового канала, привязанного к данной камере, изменение его громкости;
- Открытие окна настроек изображения и управления РТZ (рис. 1.3.1);
- Сохранение кадра на диск (см. «Сохранение кадра на диск»);
- Открытие камеры на весь экран;
- Цифровое увеличение.

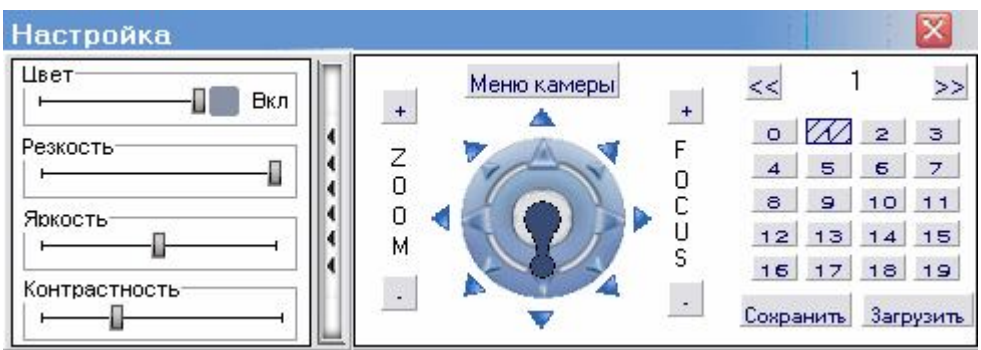

**Рис. 1.3.1**. Быстрая настройка камеры

# **2.2. Выбор вида**

Окно «выбор вида» предназначено для выбора доступных данному пользователю видов. Подробно этот инструмент описан в разделе 3.1.1.6.

# **2.3. Общие настройки**

Общие настройки – это локальные настройки «Линии», не влияющие на настройки подключенных серверов. Общие настройки для каждого компьютера с «Линией» разные.

Общие настройки включают в себя три раздела – «Общие», «Реакции» и «Мониторы».

# **2.3.1. Общие**

В окне «Общие» (рис. 1.4) настраиваются:

1. «Сворачивание в трей» – позволяет программе не занимать место на панели задач Windows, отображаясь в трее и разворачиваясь при нажатии на ее значок.

2. «Смещение архива» – позволяет вести просмотр архива со смещением назад от текущего времени на заданный интервал. Например, пользователь переходит к просмотру архива по одной из камер в 9:00, при этом установлено смещение в 10 минут, в таком случае архив начнет воспроизводиться с 8:50.

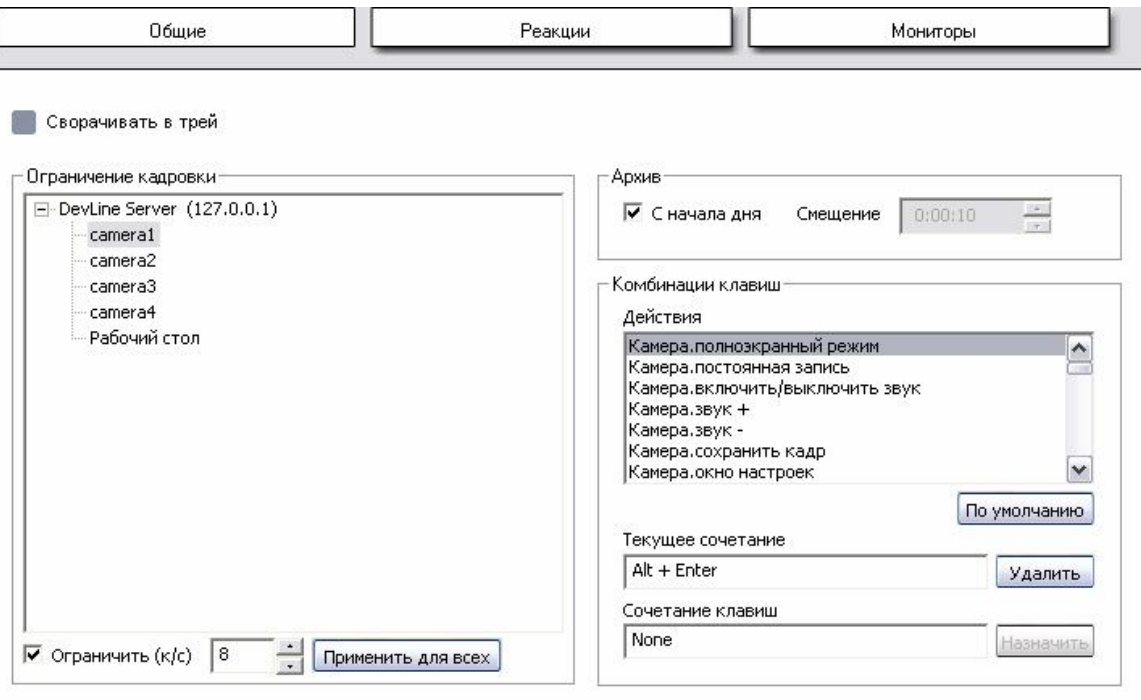

**Рис. 1.4**. Общие

# **2.3.2. Реакции**

В списке, расположенном в данном окне, отображается информация о файлах, которые необходимы на данном компьютере для воспроизведения звуковых оповещений. Если необходимые файлы отсутствуют в момент возникновения некоторого события, предусматривающего их воспроизведение, «Наблюдательный пост» по выбору пользователя может загрузить файлы с сервера, воспроизвести локальный файл, указанный в поле «Имя файла», или ничего не предпринимать.

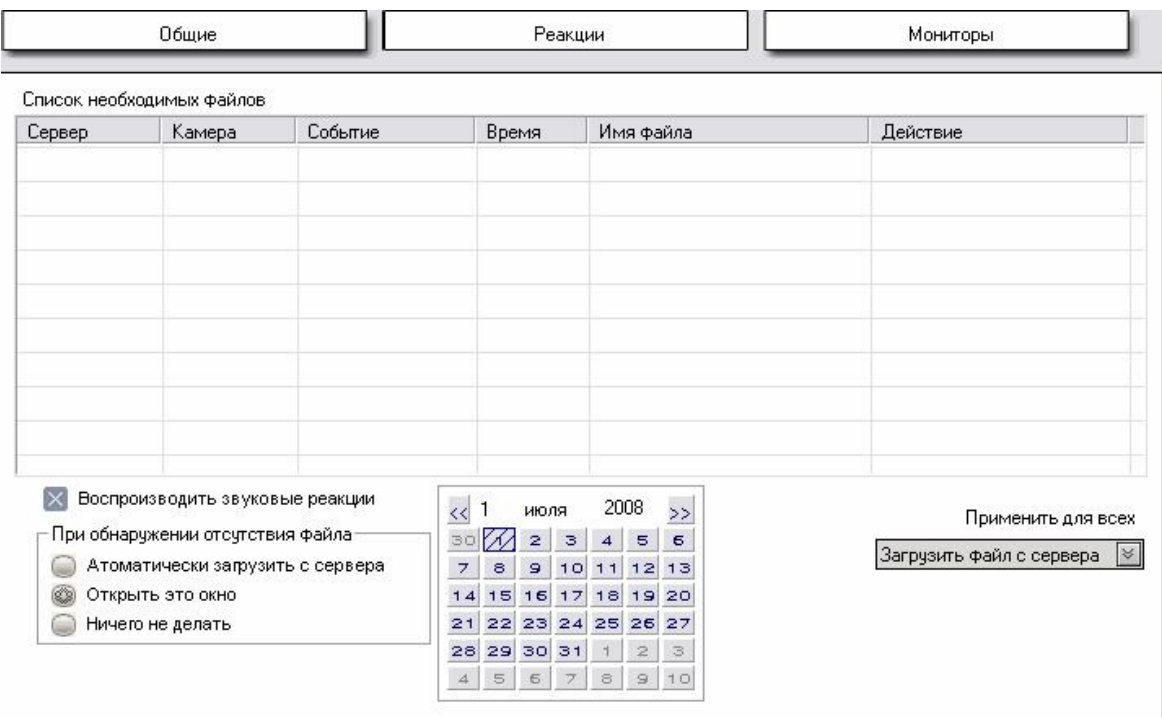

**Рис. 1.5.** Реакции

# **2.3.3. Мониторы**

Данное окно служит для настройки вывода «Наблюдательного поста» на несколько мониторов (рис. 1.6). Для отображения на нескольких мониторах доступны следующие функции:

На весь экран – разворачивает указанную камеру на экран одного из мониторов.

 Тревожный монитор – разворачивает на весь экран камеру, на которой произошла детекция.

 Time Shifting – функция, предназначенная для просмотра выбранного интервала архива на втором мониторе с момента активации данной функции и до нажатия клавиши просмотра результатов. При активации функции Time Shifting программа начинает писать все камеры постоянно, а при нажатии клавиши «Просмотр» показывает на втором мониторе архив с того момента, как была активирована функция Time Shifting.

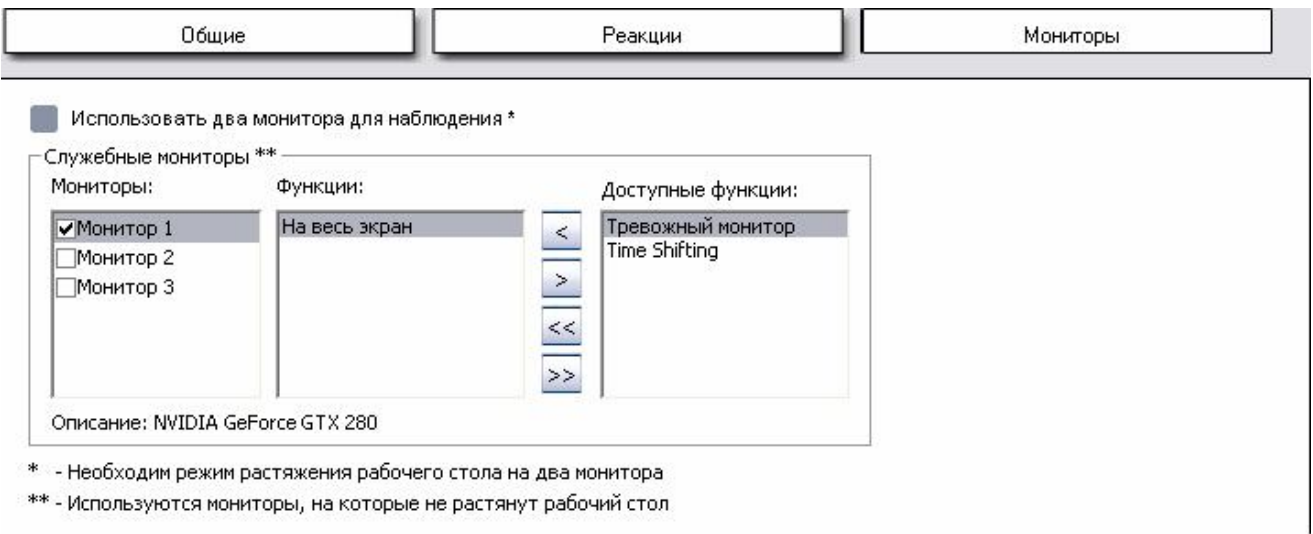

#### **Рис. 1.6.** Мониторы

# **2.4. Постоянная запись**

Для начала постоянной записи видеоряда в архив выберите нужные камеры в левой части окна (рис. 1.7) и переведите их в правую часть.

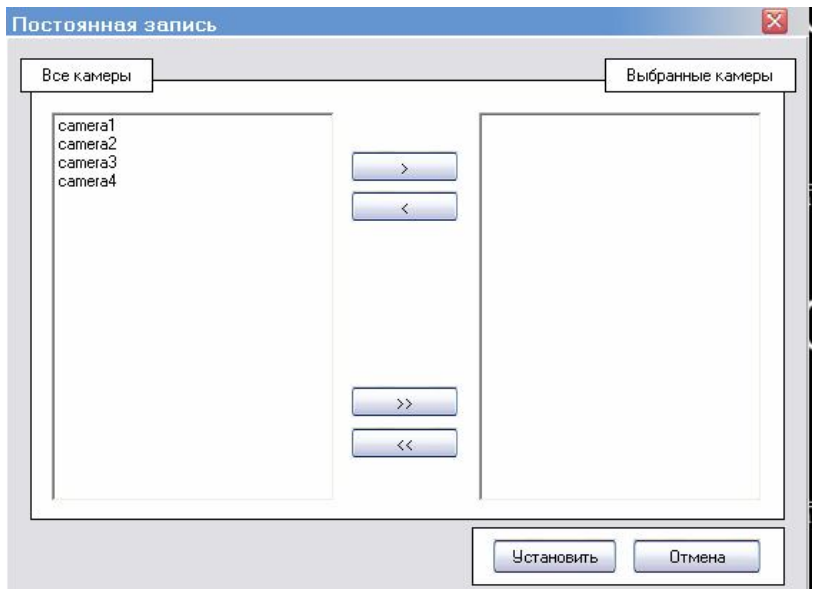

**Рис. 1.7.** Постоянная запись

### **2.5. Выбор аудиоканала**

Для воспроизведения в реальном времени аудиоканала выберите его из списка подключенных, отрегулируйте уровень громкости (рис. 1.8). Для выбора аудиоканала следует его «Включить». Для выключения проигрывания всех каналов следует воспользоваться функцией «Отключить».

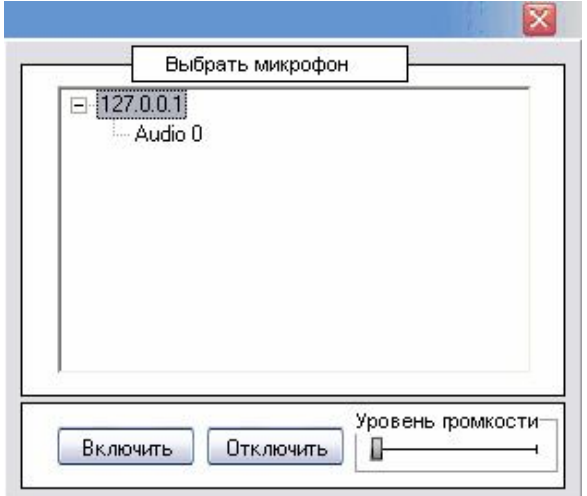

**Рис. 1.8.** Выбор аудиоканала

#### **2.6. Сетевое подключение**

Окно «Сетевые подключения» позволяет найти рабочие сервера СЦВА «Линия» и подключиться к ним, используя локальную сеть или Интернет. Просмотр камер или архива невозможен без подключения к серверу.

*При установке серверной части «Линии» программа-установщик устанавливает локальный сервер, к которому следует подключаться, даже если компьютер не находится в какой-либо сети.*

Для быстрого поиска удаленных серверов используется «Автоматический поиск» (рис. 1.9). Чтобы найти сервер вручную, введите IP-адрес компьютера и порт и нажмите «Проверить». Ниже можно настроить прокси-сервер, если он используется.

Система позволяет объединять несколько серверов в одно **мультисерверное подключение.** При создании такого подключения появляется возможность работать с серверами, входящими в это мультисерверное подключение, как с одним. Для создания мультисерверного подключения выделите нужные сервера и объедините их в группу через меню, доступное по нажатию правой кнопки мыши, назначив подключению свое имя.

**Для выбора пользователя, подключаемого по умолчанию***, необходимо выбрать сервер или подключение и воспользоваться функцией «Смена пользователя». Затем ввести имя и пароль пользователя. При следующем подключении к выбранному серверу произойдет автоматическое подключение под указанным пользователем.* 

*Для постоянной авторизации при подключении к серверу необходимо выделить нужный сервер, выбрать пункт меню «Смена пользователя» и поставить галочку «Запрашивать авторизацию».*

Для подключения к «Линии» через **Proxy-сервер** необходимо задать его IP-адрес, указать порт, через который Proxy-сервер будет работать. Затем – протокол имя пользователя и пароль. После вышеописанных настроек все сетевые соединения будут идти через указанный Proxy-сервер.

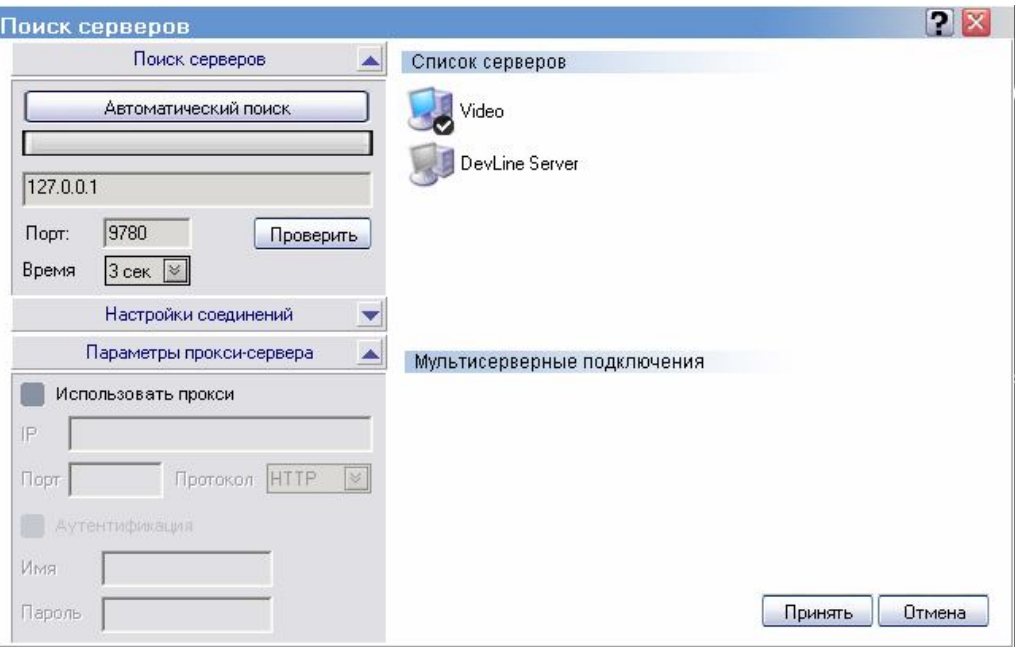

**Рис. 1.9.** Сетевое подключение

# **3. Администратор системы**

Окно «Администратор системы» предоставляет доступ ко всем настройкам как локального, так и удаленных видеосерверов и включает следующие разделы:

- Администрирование;
- Настройка камер;
- Настройка записи;
- Сеть.

Настройки, представленные в каждом разделе, относятся к видеосерверу, выделенному в списке видеосерверов (рис. 2).

Для перехода к настройке определенного сервера необходимо выбрать его в списке и перейти к нужному разделу администратора системы. Возможно изменение содержимого списка с помощью соответствующих элементов.

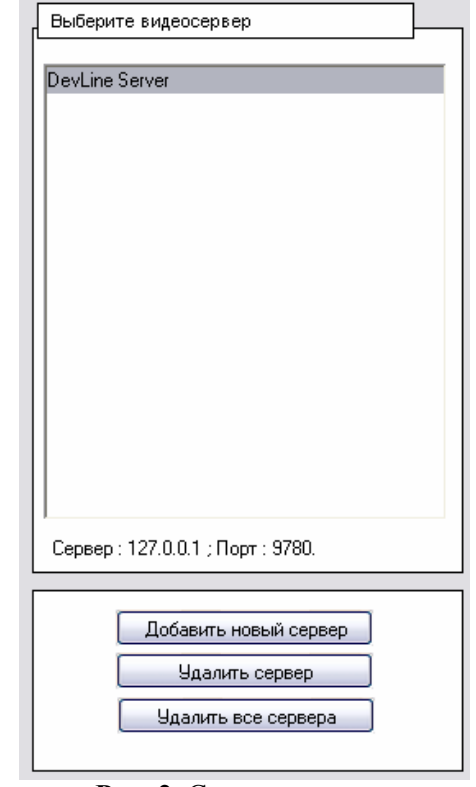

Рис. 2. Список видеосерверов

# **3.1. Администрирование**

Данный раздел администратора системы предназначен для осуществления следующих настроек:

- Редактирование пользователей;
- Установка параметров защиты компьютера;
- Создание и восстановление резервных копий настроек.

# **3.1.1. Редактирование пользователей**

Все пользователи настраиваемого сервера представлены в списке пользователей (рис. 2.1). Настройка пользователей системы СЦВА «Линия» включает в себя:

- Добавление пользователя;
- Редактирование пользователя;
- Удаление пользователя;
- Настройка доступных функций пользователя;
- Настройка доступных устройств пользователя;
- Настройка доступных видов пользователя.

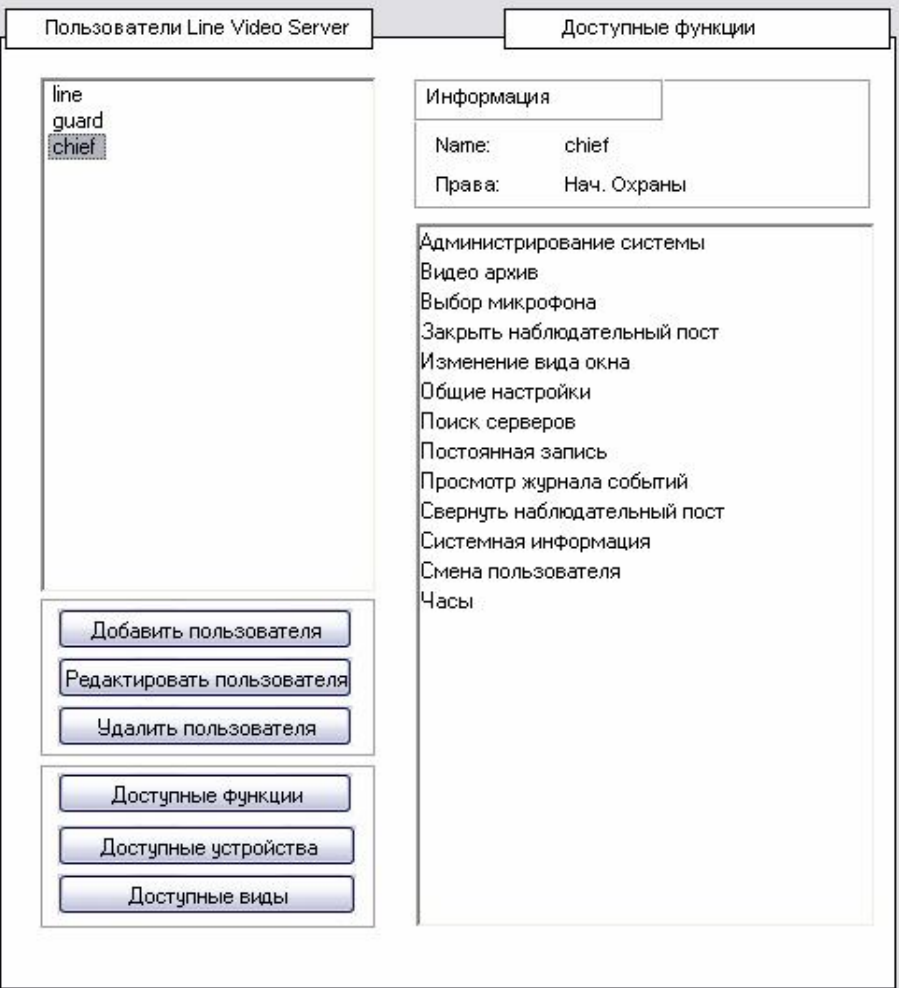

**Рис. 2.1**. Группа элементов, предназначенная для настройки пользователей системы

#### **3.1.1.1. Добавление пользователя**

Для добавления нового пользователя необходимо в открывшемся окне ввести имя пользователя, пароль и подтвердить пароль. Далее следует указать права пользователя по умолчанию (рис. 2.2).

По умолчанию программа имеет 3 уровня доступа – «И**нсталлятор», «Охранник» и «Начальник охраны».** Каждый уровень доступа предполагает наличие определенных прав на использование функций программы:

**«Инсталлятор»** имеет полный доступ ко всем функциям программы.

**«Охранник»** имеет доступ к базовым функциям, необходимым для осуществления наблюдения.

**«Начальник охраны»** обладает доступом ко всем функциям системы, кроме администрирования.

*Для выбора пользователя, подключаемого по умолчанию, см. пункт 2.6 «Сетевые подключения»!*

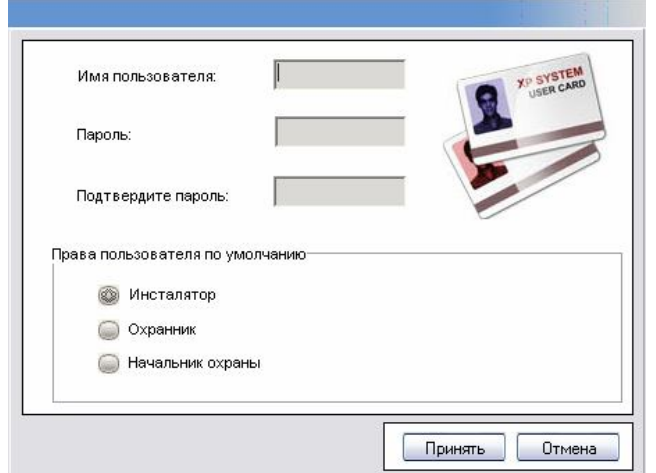

**Рис. 2.2.** Создание пользователя

# **3.1.1.2. Редактирование пользователя**

Для редактирования пользователя в соответствующем окне измените его имя, пароль и права пользователя по умолчанию (см. пункт 3.1.1.2).

# **3.1.1.3. Удаление пользователя**

Для удаления пользователя выделите его в списке пользователей (рис. 2.1) и нажмите кнопку «удалить». *Важно! Невозможно удалить первого в списке пользователя (по умолчанию «line»), изменить ему список доступных функций или устройств.* 

# **3.1.1.4. Доступные функции**

Для детальной настройки доступных функций войдите в соответствующее окно и выберите нужные функции из двух закладок – «Наблюдательный пост» и «Видеоархив» (рис. 2.3).

Также можно установить типовой набор прав, используя кнопки «Назначить права администратора», «Назначить права начальника охраны» и «Назначить права охранника», расположенные в левой нижней части окна.

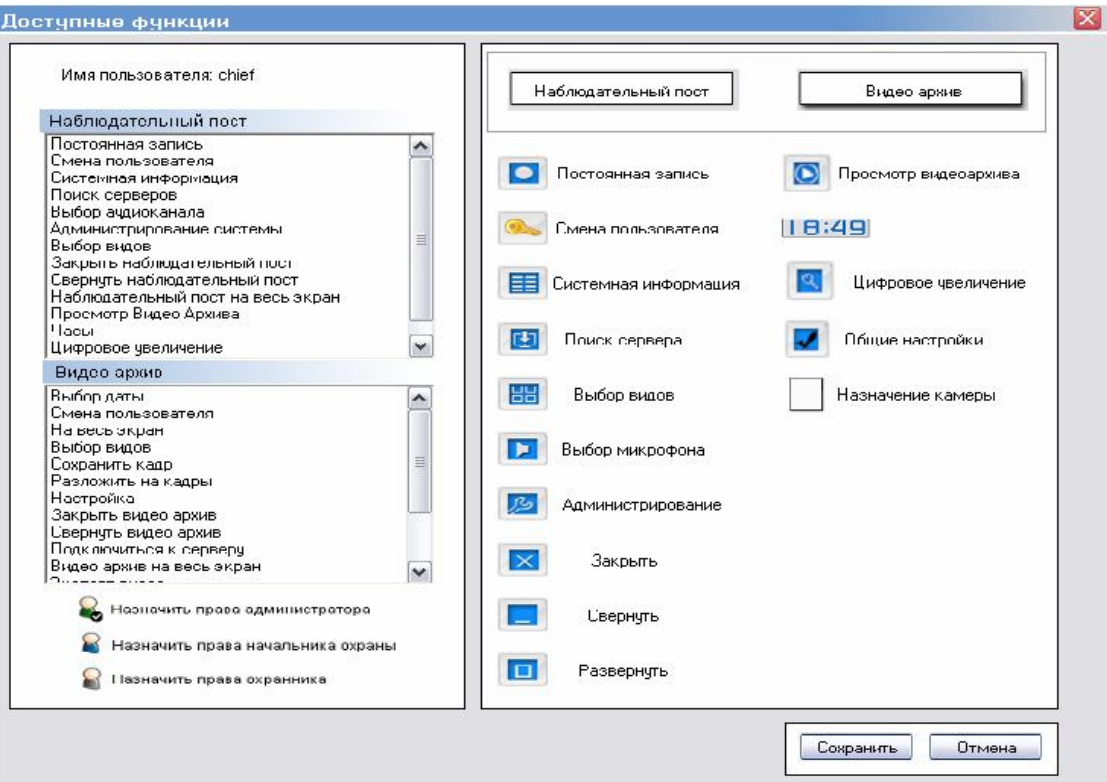

**Рис. 2.3.** Доступные функции

### **3.1.1.5. Доступные устройства**

Окно «Доступные устройства» предназначено для настройки видимых указанным пользователем микрофонов и камер.

Для ограничения доступа пользователя к просматриваемым устройствам в открывшемся окне выберите нужные устройства из списка доступных и уберите их из списка. Перемещать камеры и микрофоны можно как по одной, так и все вместе (рис. 2.4).

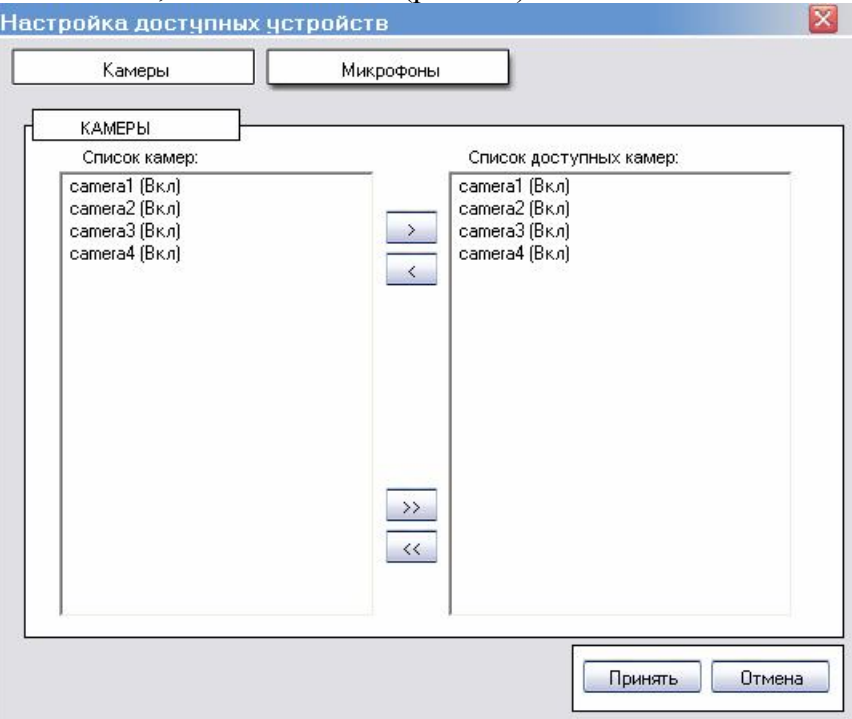

**Рис 2.4.** Доступные устройства

### **3.1.1.6. Доступные виды**

Все настройки вида производятся только для выбранного пользователя.

«Список видов» отображает все созданные виды на выбранном сервере. В «Доступных видах» отображаются только те, которые будут разрешены для выбранного пользователя. Выбрать доступные виды можно для нескольких мониторов. **Для того чтобы назначить выбранный вид загружаемым по умолчанию для выбранного пользователя, следует нажать «Принять вид» (рис. 2.5).**

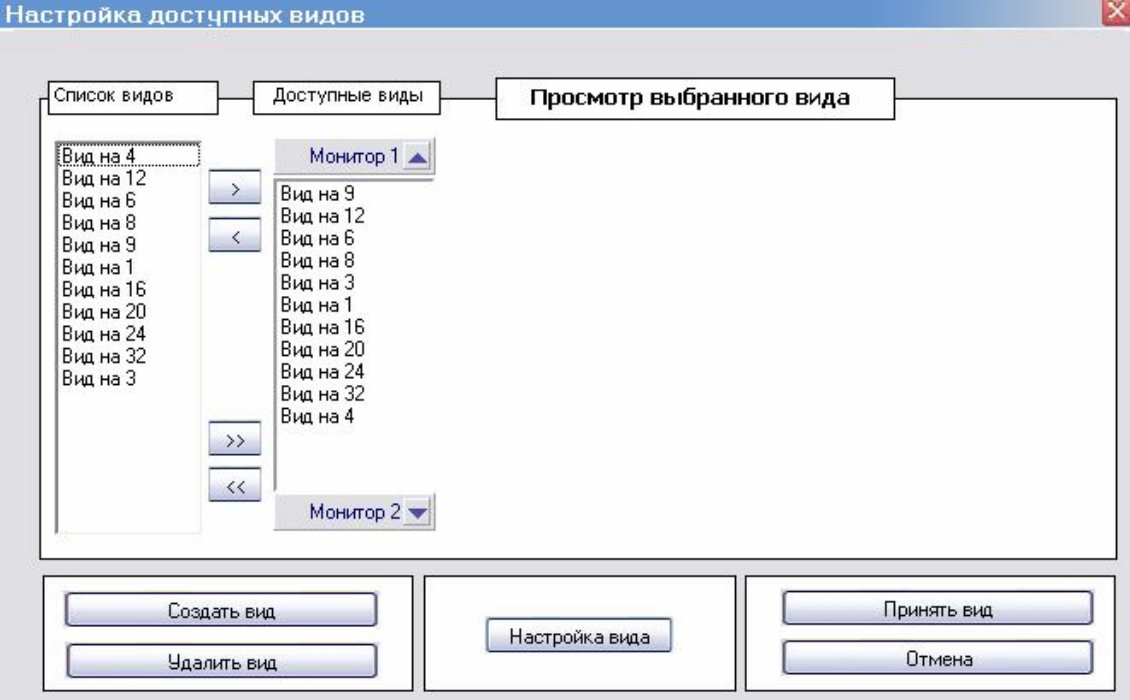

**Рис. 2.5.** Доступные виды

### **3.1.1.6.1. Создание вида**

Для создания вида в открывшемся окне (рис. 2.6) последовательно нарисуйте нужное количество отображаемых камер и назовите вид в строке «Имя вида». Рисование осуществляется зажатием левой кнопки мышки и перетаскиванием. Чтобы удалить лишнее окно камеры, необходимо выделить окно и нажать клавишу Del, либо нажать правой кнопкой на нем и выбрать «Удалить». Для автоматического формирования вида на необходимое количество камер следует использовать окно «Создание таблицы», указав нужное количество строк и столбцов (рис. 2.7).

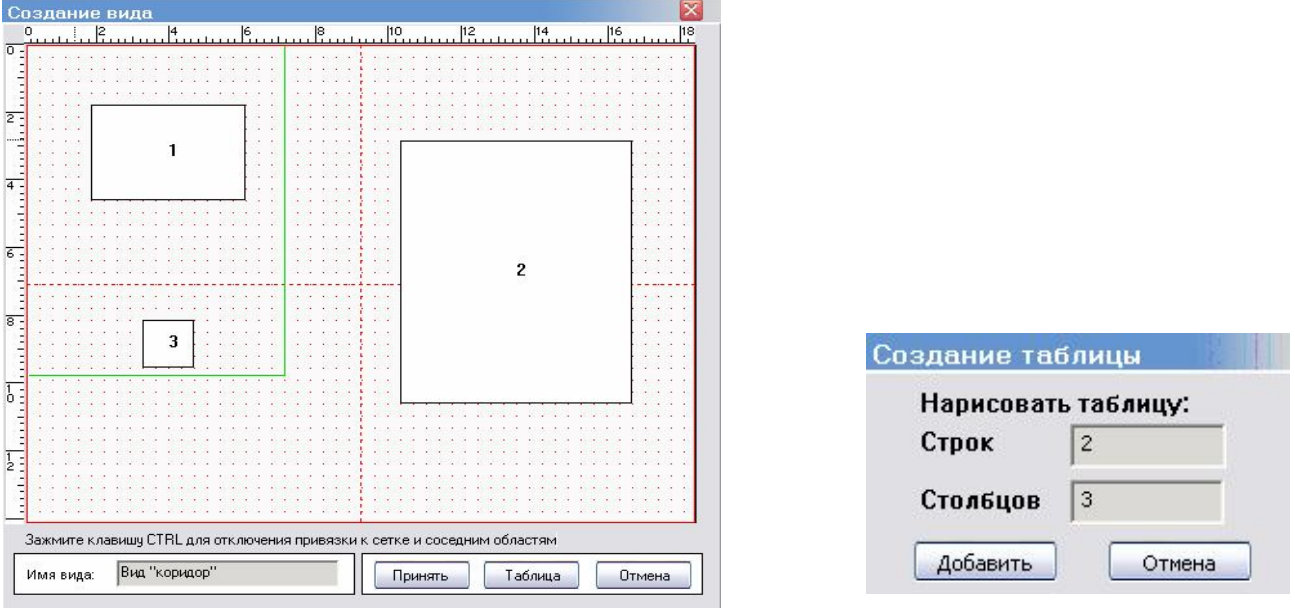

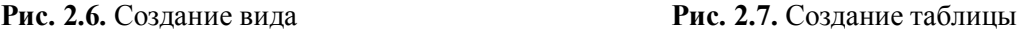

#### **3.1.1.6.2. Настройка вида**

Настройка вида позволяет изменить существующий вид. Для настройки вида необходимо выделить для редактирования один из доступных видов, и в открывшемся окне изменить выбранный, как указано в пункте «Создание вида».

# **3.1.2. Защита компьютера**

В данном окне можно установить параметры защиты компьютера от использования других его возможностей, кроме видеонаблюдения. «Защита компьютера» позволяет блокировать интерфейс Windows, отображая только наблюдательный пост.

Для защиты компьютера необходимо в появившемся окне (рис. 2.8) выбрать нужные функции защиты. Если программа подключена к удаленному серверу (см. «Сетевое подключение»), то настроить защиту можно как на локальном компьютере, так и на удаленном сервере.

- «Ctrl+Alt+Del для смены пользователя» блокирует доступ к диспетчеру задач Windows, отображая вместо диспетчера окно смены пользователя «Линии» (см. «Смена пользователя»).
- «Автозапуск наблюдательного поста» отвечает за запуск «Наблюдательного поста» сразу после загрузки операционной системы.
- «Установить НП как системный Shell» позволит «Наблюдательному посту» загружаться в режиме оболочки Windows. В совокупности с параметром «Ctrl+Alt+Del для смены пользователя» программа не дает пользователю использовать другие программы Windows, всегда отображая на экране «Наблюдательный пост».
- «Закрепить верхнюю панель» отвечает за то, будет ли при загрузке отображаться верхняя панель «Наблюдательного поста».

Если работа с «Линией» производится в ограниченной учетной записи и сохранение настроек в папку или на диск по умолчанию невозможно, то нужно здесь указать доступную для записи папку (например «Мои документы»).

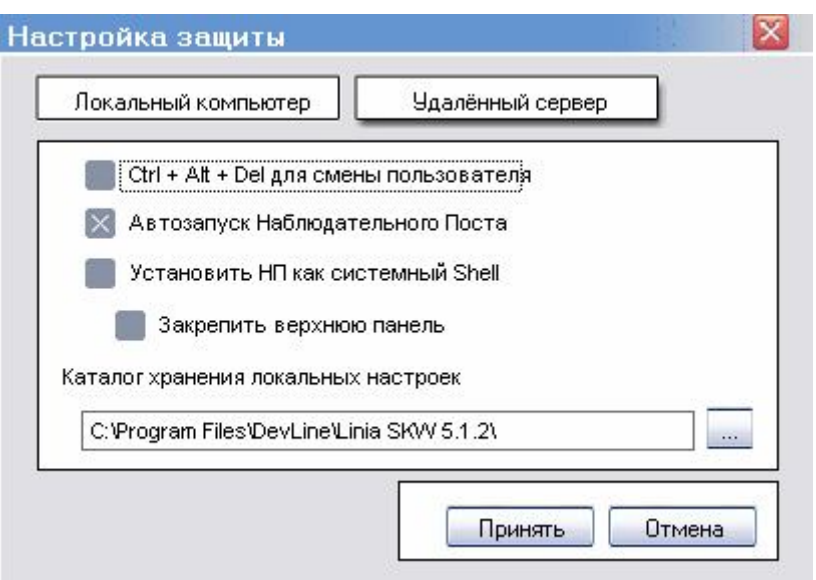

**Рис. 2.8.** Защита компьютера

# **3.1.3. Резервное копирование**

В системе «Линия» предусмотрено сохранение резервной копии произведенных настроек для последующего восстановления в случае сбоя.

Функции «Импорт» и «Экспорт» предназначены для быстрого переноса параметров «Линии» на другой сервер и используются, если необходимо повторить настройки одного сервера на другом. Для копирования настроек, произведенных на серверной части и последующей загрузке на другом сервере «Линии», необходимо создать резервную копию настроек (рис. 2.9), экспортировать настройки, а затем импортировать, подключившись к другому видеосерверу.

Для создания резервных копий текущих настроек необходимо воспользоваться функцией «Создать» (рис. 3). Для восстановления настроек, сохраненных ранее, необходимо воспользоваться функцией «Восстановить» и затем указать название настройки.

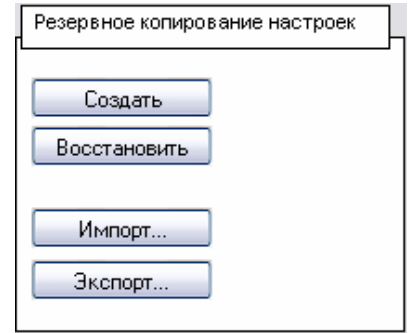

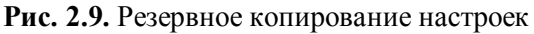

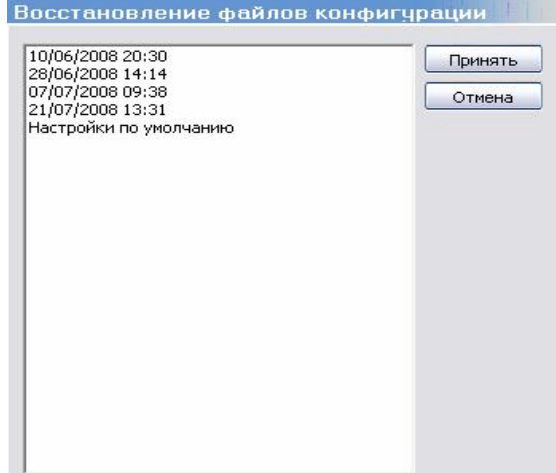

**Рис. 3.** Восстановление настроек

# **3.2. Настройка камер**

Как и в предыдущем разделе, настройки осуществляются только для выбранного в левой части окна сервера.

Данный раздел администратора системы предназначен для осуществления следующих настроек:

- Редактирование интервалов времени;
- Настройка камер;
- Настройка детектора движения;
- Установка реакций;
- Настройка микрофонов;
- Настройка управления поворотными камерами.

#### **3.2.1. Интервалы времени**

С помощью интервалов времени можно разграничить рабочее время на свободное количество интервалов, задав на каждый из них свои настройки.

В данном окне программы (рис. 3.1) можно создавать, удалять или объединять интервалы. Текущий интервал времени отмечен галочкой. В окне настроек камер возможно изменение параметров только для текущего временного интервала. Для изменения настроек других интервалов времени нужно перейти в окно «Реакций» (см. «Реакции»).

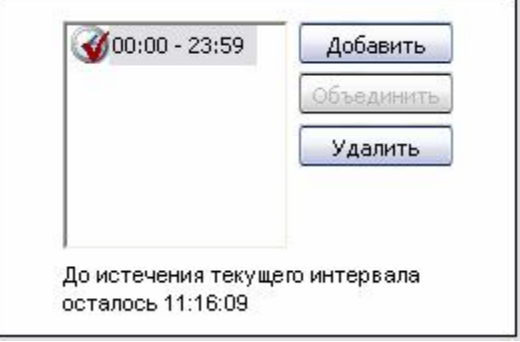

**Рис. 3.1.** Создание, удаление и объединение временных интервалов

#### **3.2.2. Выбор камеры**

Данное окно предназначено для выбора, отключения или включения камер. *Все нижеуказанные настройки, такие как детектор движения, управление поворотными камерами(PTZ), настройки записи, осуществляются только для выбранной в этом окне камеры (рис. 3.2).*

Для стабилизации изображения в главном окне программы рекомендуется выключить в этом списке все неподключенные камеры.

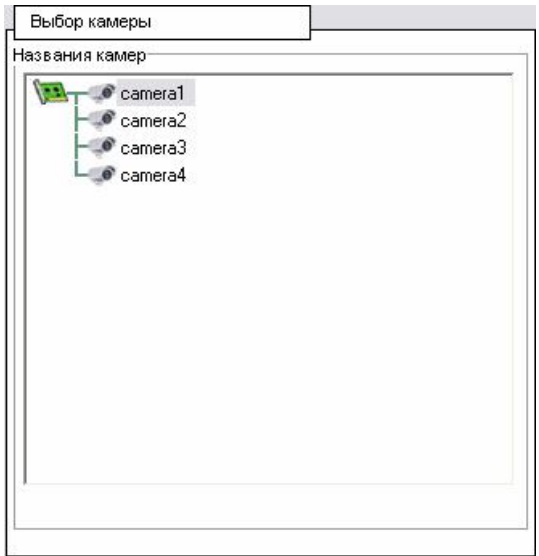

**Рис. 3.2.** Выбор камеры

# **3.2.2.1. Общие настройки**

В общих настройках осуществляется точная настройка камеры, метода сжатия и отображаемой информации. Здесь можно настроить:

- Количество кадров в секунду для захвата и записи в архив;
- Резкость, цветность, яркость, контрастность изображения, качество сжатия;
- Метод сжатия для выбранной камеры. Статический метод имеет больший размер каждого сжимаемого кадра (12–18 кб. для черно-белой камеры), межкадровый в несколько раз меньше  $(3-6 \text{ к}6)$ ;
- Включить/выключить камеру, перевернуть изображение, Включить/выключить Деинтерлейсинг. Функция «Деинтерлейсинг» позволяет убрать "гребенку" на границах движущихся объектов при использовании полного кадра (720х576, см. раздел 3.2.5 "Смена разрешения видеозахвата").
- Указать нужную информацию (название, дату и время), отображаемую поверх окна камеры. Выбрать цвет и место для отображения информации. Если необходимо, применить выбранные настройки отображения текстовой информации только для одного пользователя – нужно выбрать его в строке «Пользователь».

*Чтобы применить настройки для всех или группы камер, необходимо воспользоваться функциями «Применить для всех» и «Применить для группы» соответственно, указав применение всех общих настроек, только измененных настроек или выбрать настройки к применению вручную (рис. 3.3).*

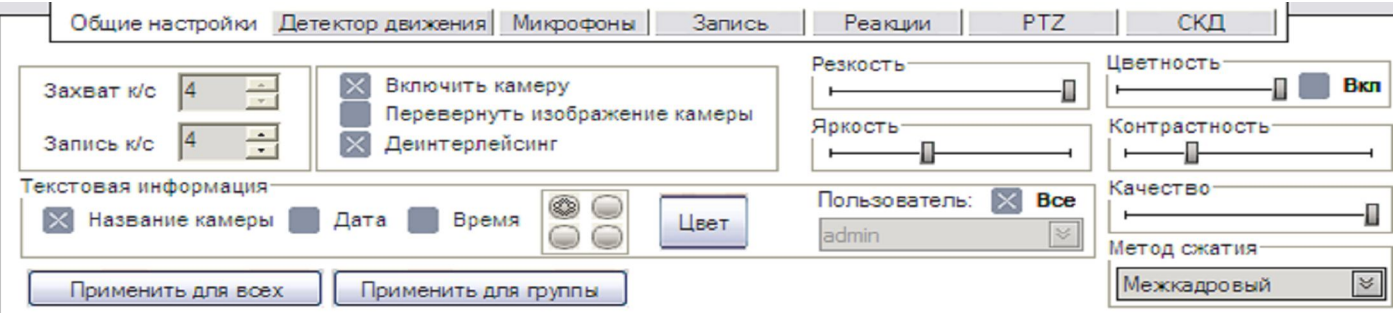

**Рис. 3.3.** Общие настройки

# **3.2.2.2. Детектор движения**

Данная вкладка (рис. 3.4.) предназначена для настройки детектора движения для выбранной камеры и позволяет:

- Изменить зоны детекции для выбранной камеры;
- Изменить уровень чувствительности для выбранной зоны;
- Установить порог сработки детектора движения;
- Настроить воспроизведение звукового предупреждения при детекции движения.

*Красный уголок в правом нижнем углу изображения показывает наличие движения только для выбранной мышью зоны.*

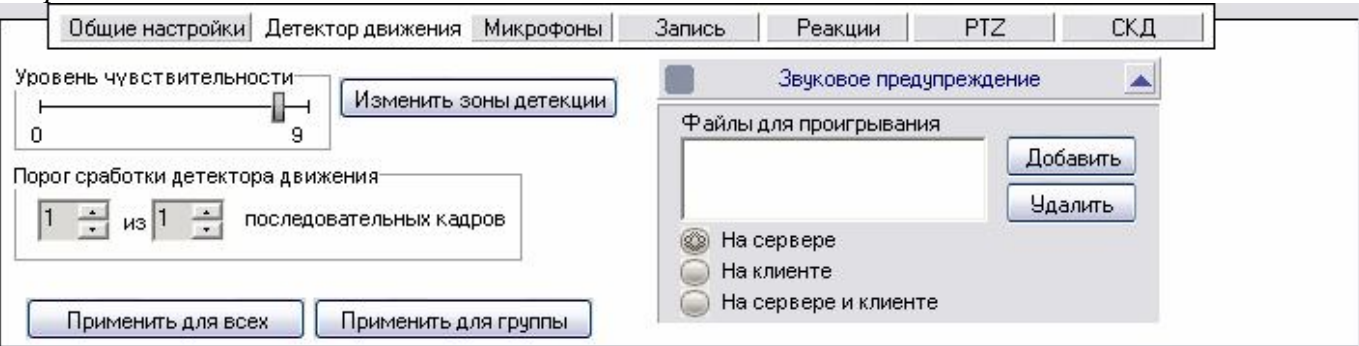

**Рис. 3.4.** Детектор движения

Настройка зон детекции вручную осуществляется перетаскиванием мыши, как и в случае с созданием видов (см. «Создание вида»). В помещениях или на улицах с повышенным движением удобно создать зоны только на ценных объектах наблюдения или вокруг них.

### **3.2.2.2.1. Создание зон детекции вручную**

 По умолчанию детектирование движения осуществляется по всей рабочей области камеры. Для того чтобы назначить свои зоны, нужно удалить общую зону по умолчанию, а затем нарисовать произвольное количество своих (рис. 3.5).

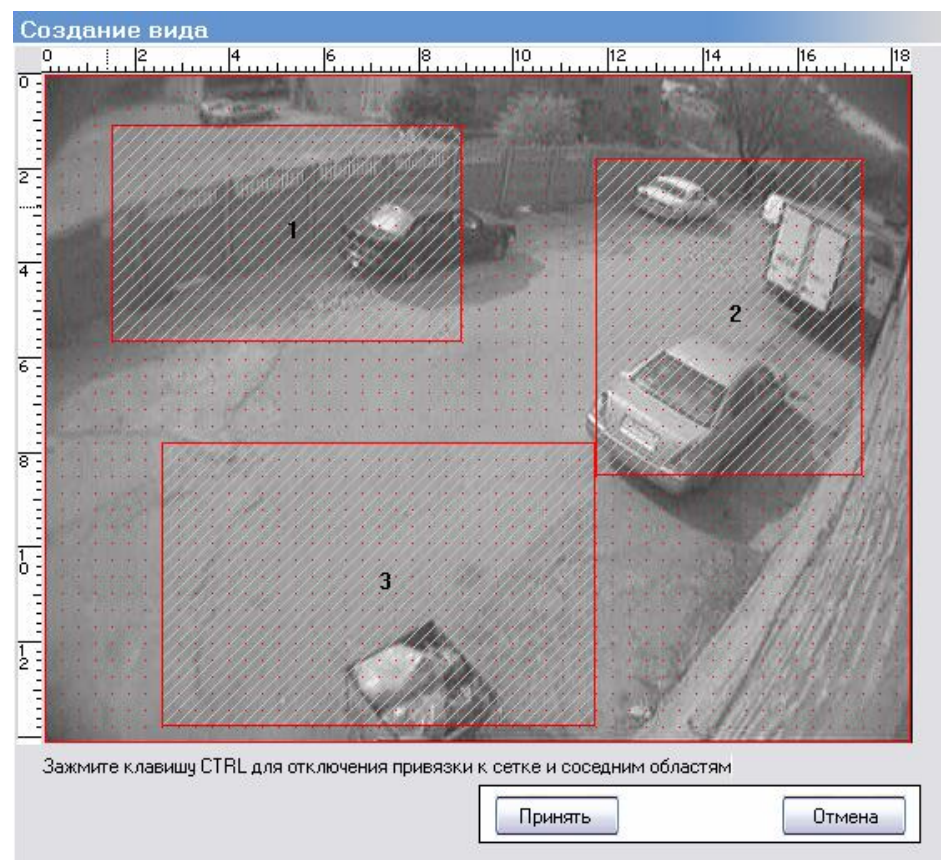

**Рис. 3.5**. Создание вида вручную

# **3.2.2.3. Микрофоны**

Данная вкладка позволяет настроить микрофоны, включить, переименовать или привязать их к одной из камер (рис. 3.6). Уровень сработки звукового сигнала определяет уровень сигнала, при котором система назначит событие «Уровень звука».

*Для того чтобы привязать выбранный микрофон к одной из камер, следует нажать на нем правой кнопкой мыши и в соответствующем контекстном меню выбрать нужную камеру.*

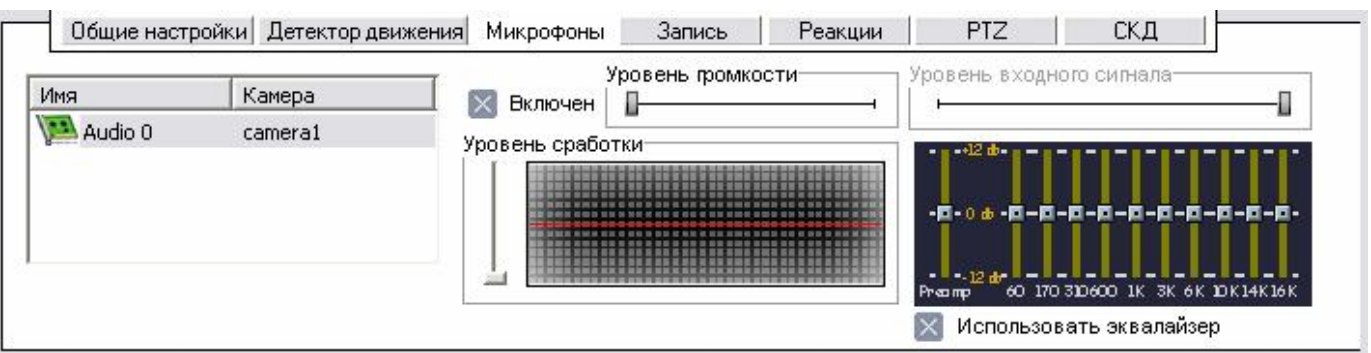

**Рис. 3.6.** Микрофоны

### **3.2.2.4. Запись**

Для настройки записи следует активировать необходимые режимы записи из трех доступных: «Запись по детекции движения», «Запись по уровню звука», «Запись по расписанию» (постоянно в течение текущего временного интервала), затем для каждого режима выбрать, какую информацию необходимо записывать: видео- и/или аудио-, при необходимости выбрать время постзаписи. Параметр «Постзапись» определяет, сколько секунд видео- и/или аудиоинформации будет записываться после возникновения события (рис. 3.7).

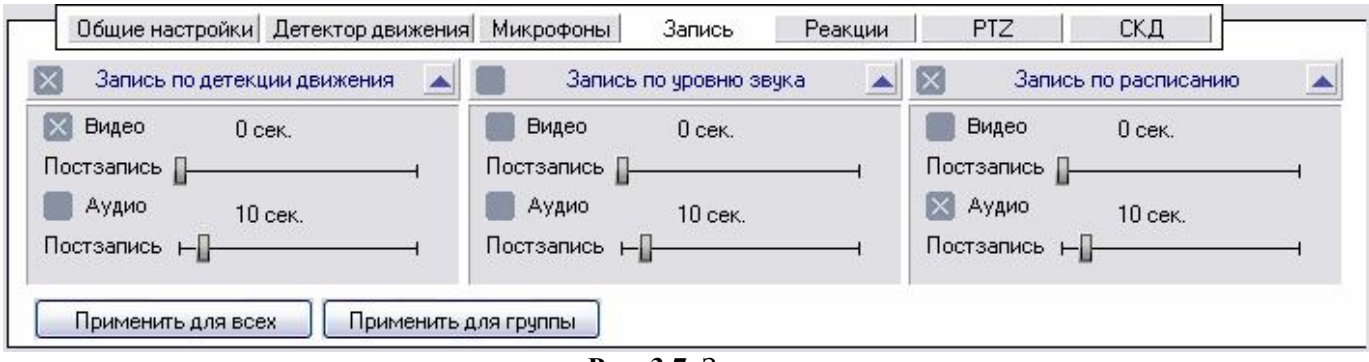

**Рис. 3.7.** Запись

### **3.2.2.5. Реакции**

Какие действия и в какой интервал времени программа будет предпринимать, можно детально настроить именно в данном окне.

# **3.2.2.5.1. Расписание**

Для настройки расширенных реакций создайте расписание в журнале и укажите нужные временные интервалы (рис. 3.8). Чтобы выбрать нужные дни месяца, в расписании нажмите на него правой кнопкой мыши и выберите автогруппировку, либо укажите дни вручную.

# **3.2.2.5.2. События**

Здесь можно настроить события, на которые будет происходить реакция (рис. 3.9).

**Событие – запрограммированное условие, по которому программа выполнит указанные действия.**

*«Детекция движения»* – событием является детекция движения в кадре подключенных камер.

*«Уровень звука» –* событием является превышение уровня звука с записываемых микрофонов.

*«Пропажа сигнала» –* событием является отсутствие некоторое время сигнала с одной из камер.

*«Наступление времени»* – событием является наступление назначенного времени.

*«Постоянно»* – событием является весь выбранный интервал времени.

**«Периодически»** – в течение выбранного интервала времени с настраиваемой периодичностью программа назначает событие.

В расширенных реакциях можно указать дополнительную зону детекции или особый сигнал с систем контроля доступа. В таких случаях событием будет являться детекция в данной зоне, либо настроенный сигнал с СКД. Для настройки реакции на событие выберите интервал времени, затем нужное событие и перейдите к «Действиям» («Реакциям»).

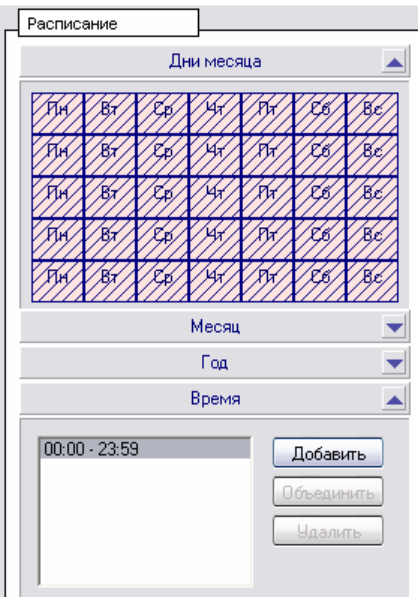

**Рис. 3.8**. Расписание **Рис. 3.9.** События

### **3.2.2.5.3. Действия (Реакции)**

Для настройки нужных действий на выбранное ранее событие откройте действие, выделите его крестиком и настройте его.

Для отправки E-mail, SMS, сохранения кадра на FTP-сервере необходимо подключение к Интернету. Для тревожных телефонных звонков вам понадобится обычный или GPRSмодем. Во время звонка программа проиграет выбранный \*.wav-файл.

В случае наступления события, система умеет сохранять кадры на удаленном FTP-сервере, поворачивать поворотные камеры по детекции, отдавать команды другому серверу или терминалу, а также управлять системой контроля доступа (рис.4).

#### **3.2.2.6. Управление поворотными камерами (PTZ)**

Для использования поворотных камер нужно воспользоваться представленными ниже настройками (рис. 4.1).

Обязательно укажите порт подключенной камеры или преобразователя интерфейса, скорость обмена с портом, протокол управления и адрес камеры. Для управления камерой, настройки фокуса и приближения, внутреннего меню камеры воспользуйтесь графическим джойстиком-меню.

«Линия» позволяет запоминать предустановки поворотной камеры. Запоминание предустановок позволяет сохранять установленное расположение камеры для последующего **Рис. 4.** Действия (Реакции)

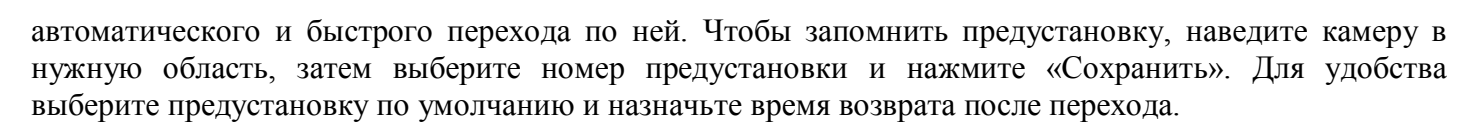

*Предустановка по умолчанию – это запомненная позиция камеры, в которую она возвращается через указанное время возврата после последней команды управления от пользователя.*

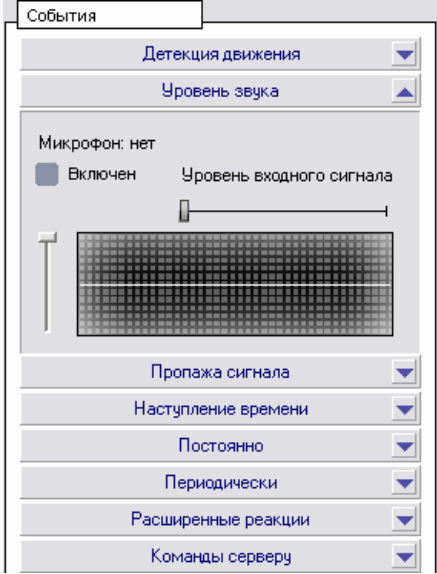

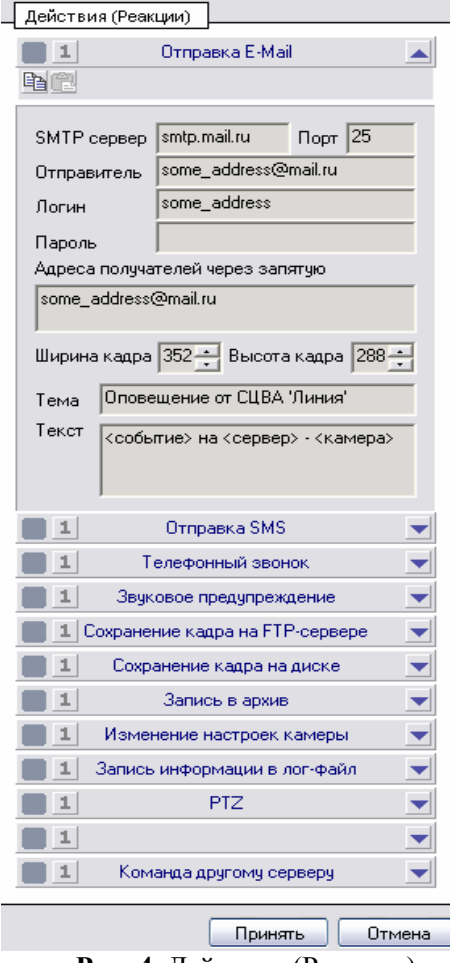

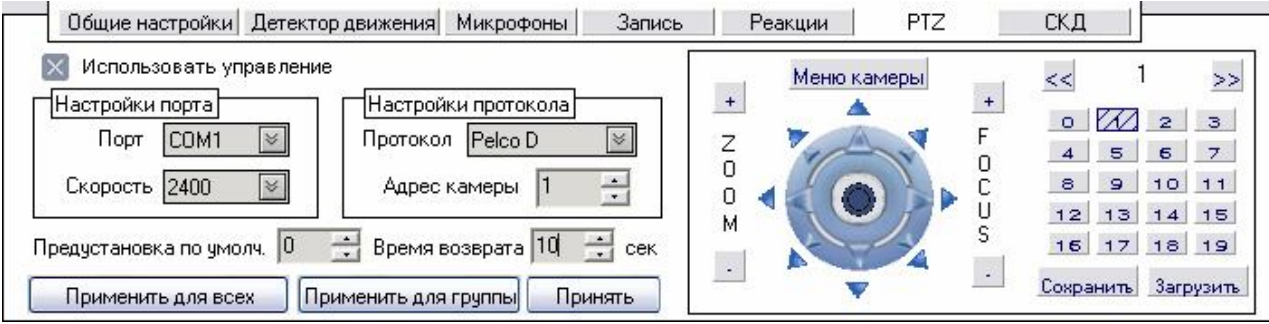

**Рис. 4.1.** Управление поворотными камерами (PTZ)

# **3.2.3. Настройка записи**

В данных настройках указаны пути хранения архива программы, а также режим видеозаписи (рис. 4.2). Для того чтобы добавить новое место хранения видеоархива, укажите папку на локальном или сетевом диске и установите лимит свободного места на диске, которое не будет занято архивом. Также установите режим видеозаписи:

*Циклическая* – как только место на диске закончится, программа начнет переписывать самые старые данные.

*Прекратить запись* – при недостатке свободного места на диске программа прекращает запись до момента, когда свободное пространство освободится. *Если выбрано несколько папок для хранения видеоархива, то заполняться они будут по очереди.*

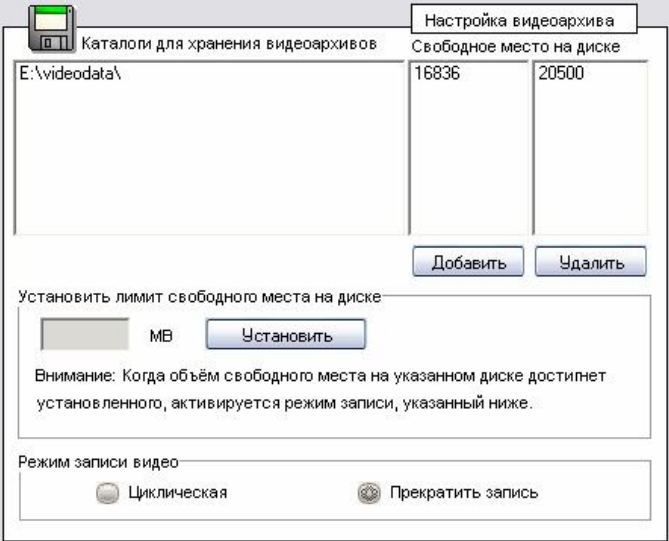

**Рис. 4.2.** Настройка записи

# **3.2.4. Сеть**

Данное окно предназначено для настройки имени сервера, настройки портов для приложений «Линии», а также фильтра IP-адресов (рис. 4.3). Для того чтобы разрешить подключатся к данному серверу только определенному компьютеру, укажите IP-адрес компьютера и нажмите «Добавить».

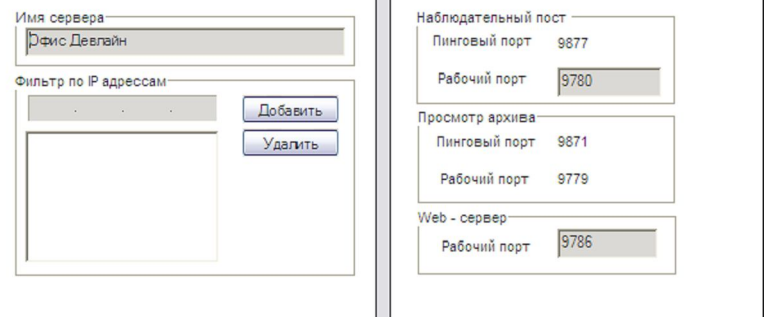

**Рис. 4.3.** Сеть. Настройки сервера

### **3.2.5 Смена разрешения видеозахвата**

Для изменения качества и размера отображаемого кадра необходимо выбрать одно из представленных разрешений захвата (704х288, 720х288, 704х576, 720х576). Чем выше разрешение, тем выше качество отображения и записи.

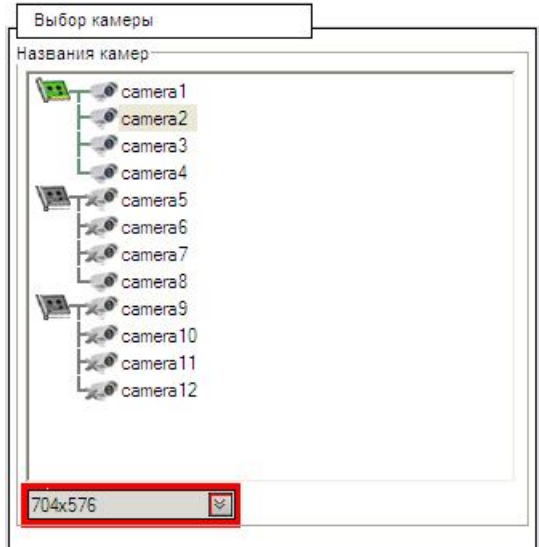

**Рис. 4.3.1** – Смена разрешения видеозахвата.

# **4. Просмотр видеоархива**

«Просмотр видеоархива» предназначен для просмотра ранее записанных видео- и аудиоданных локального или удаленных серверов и экспорта фрагментов записи в общедоступный формат.

# **4.1.1. Окно «Видеоархив»**

После запуска «Просмотр видеоархива» автоматически загрузит все видеоданные, хранящиеся на подключенном сервере, после чего необходимо выбрать дату просмотра и желаемые для просмотра камеры. Окно «Просмотр Видеоархива» разделено на рабочую область отображения видеозаписей и функции управления (рис. 4.4).

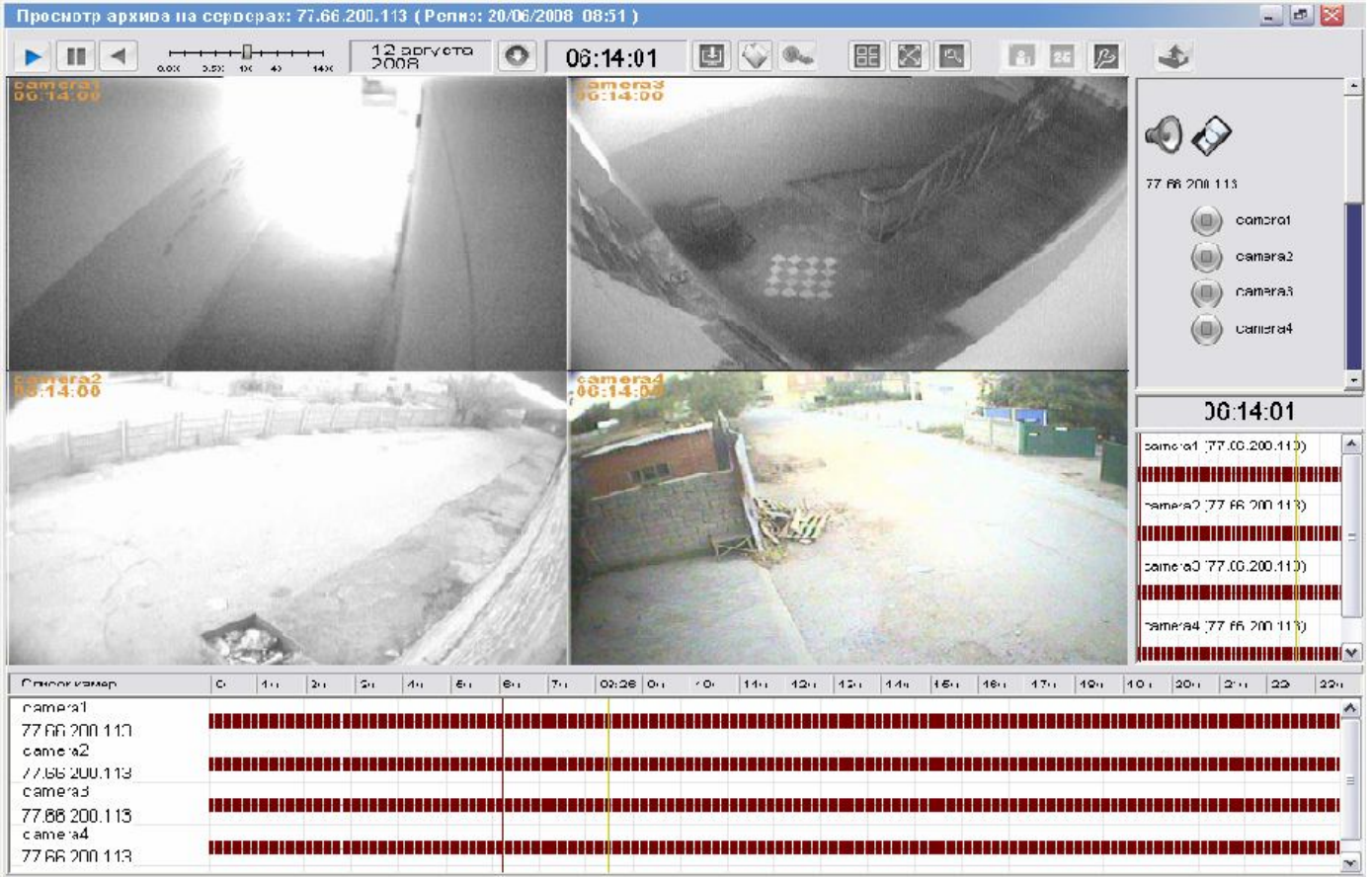

**Рис. 4.4**. Основное окно «Просмотр видеоархива»

В списке камер красная закрашенная область отображает записанные видеоданные, зеленая – звук. Для удобства выбора полоса записи имеет более детальное окно визуализации (рис. 4.5).

Для отключения воспроизведения видео или звука в окне доступных устройств выберите нужные камеры либо микрофоны (рис. 4.6).

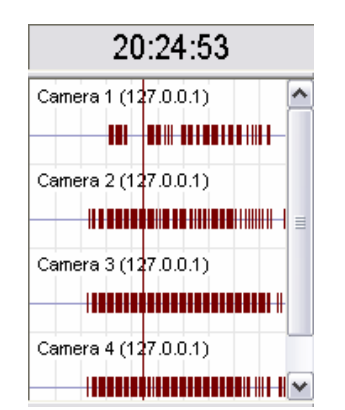

127.0.0.1 Camera 1 Camera<sub>2</sub> Camera 3 Camera 4

**Рис. 4.5.** Детальное окно выбора времени **Рис. 4.6.** Окно устройств

Для управления скоростью и направлением просмотра, а также для выбора новой даты просмотра необходимо воспользоваться функциями управления просмотра (рис 4.7).

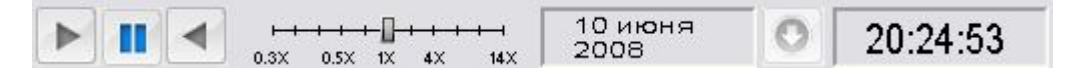

**Рис. 4.7**. Функции управления просмотром

# **4.1.2. Выбор даты**

Для перехода к просмотру архива за некоторый день необходимо воспользоваться окном «Выбор даты», выбрав в нем необходимый день и камеры для просмотра (рис. 4.8).

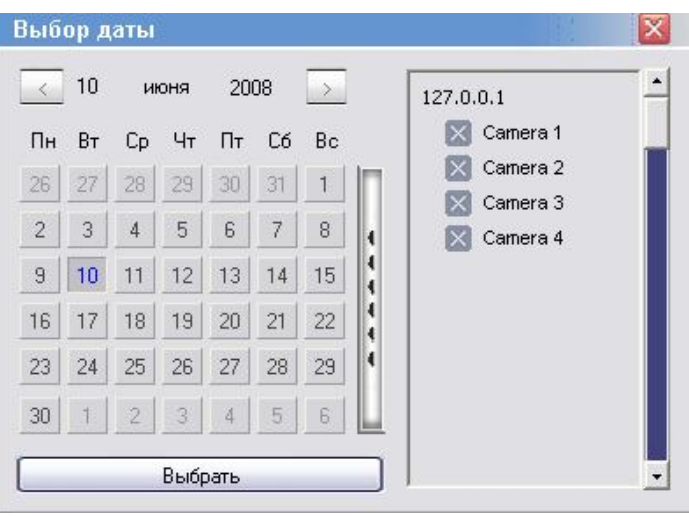

**Рис. 4.8**. Выбор даты

### **4.1.2.1. Защита данных**

Для защиты видеоданных нужно выбрать на календаре (см. пункт 4.1.2) дату и, нажав правой кнопкой мыши на нее, выбрать соответствующий пункт.

**Функция «Защита архива»** предназначена для защиты указанных моментов видеозаписи от циклической перезаписи системой «Линия». Для защиты фрагмента видео необходимо выбрать один из подключенных серверов с архивом (в случае если используется мультисерверное подключение) и камеру, с которой велась запись. Далее следует выбрать один или несколько отрезков времени, которые необходимо защитить, как показано на рисунке 4.8.1.

Выбирать отрезки времени можно на графической шкале записи внизу окна, или указав начало и конец записи вручную. Выбранные отрезки можно объединить в один или удалить лишний.

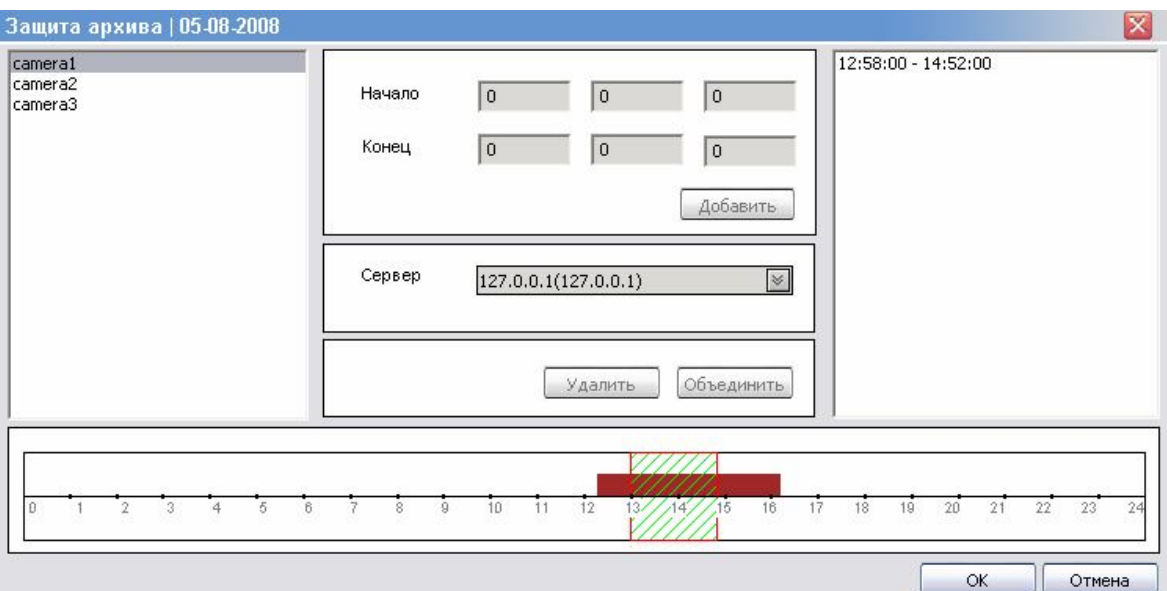

**Рис. 4.8.1.** Защита архива

# **4.1.2.2. Буферизация архива**

Функция «Буферизация архива» предназначена для подгрузки указанных фрагментов видеозаписи на выбранный носитель информации, для последующего воспроизведения данных с локального компьютера. Данная функция будет полезна при просмотре архива по сети с низкой пропускной способностью.

Для буферизации видеоданных нужно выбрать на календаре (см. пункт 4.1.2) дату и, нажав правой кнопкой мыши на нее, выбрать соответствующий пункт. Затем нужно выбрать носитель информации, на который будет произведена выгрузка (рис. 4.8.2), и указать один или несколько отрезков видеозаписи, как это делалось в пункте «Защита архива» и показано на рисунке 4.8.1.

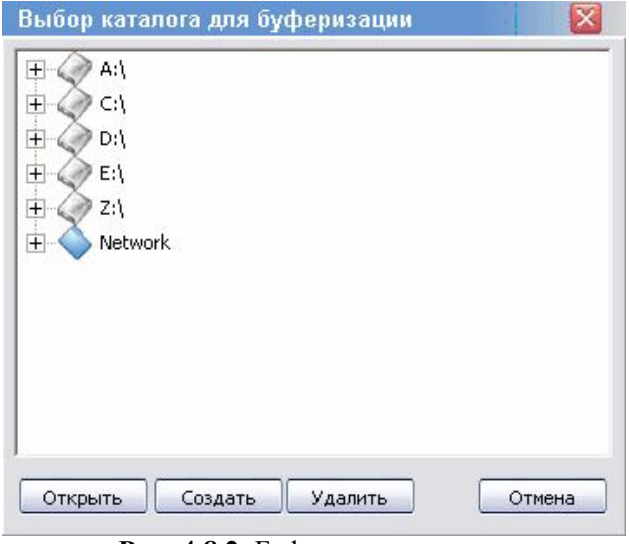

**Рис. 4.8.2.** Буферизация архива

# **4.1.2. Подключение к серверу**

Для подключения к архиву удаленного сервера необходимо найти нужный и подключится к нему таким же образом, как описано в пункте «Сетевое подключение».

# **4.1.3. Выбрать папку для просмотра**

Данное окно предназначено для выбора путей загрузки данных видеоархива. Для просмотра данных архива, находящихся в другой папке хранения, нужно выбрать к ней путь (рис. 4.9), после чего «Видеоархив» сам подгрузит указанные данные и снова предоставит выбор даты просмотра.

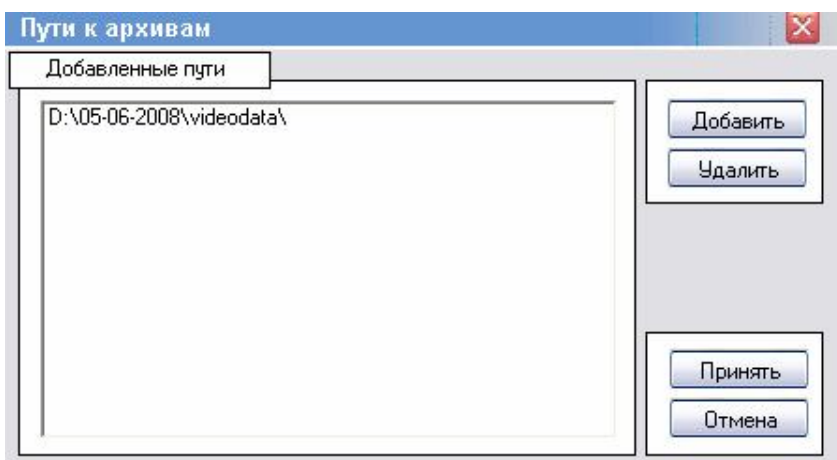

**Рис. 4.9.** Пути к подгружаемым архивам

# **4.1.4. Выбор вида**

Данная функция видеоархива идентична функции «Наблюдательного поста» (см. раздел 3 «Выбор вида»).

# **4.1.5. Цифровое увеличение и «растянуть мультиэкран».**

Функция «Растянуть мультиэкран» скрывает окна управления, оставляя на рабочей области только отображаемые камеры.

Цифровое увеличение позволяет увеличить заданную область изображения на выбранной камере.

# **4.1.6. Сохранить кадр и разложить на кадры**

Для сохранения выбранного кадра необходимо выделить камеру и воспользоваться функцией «сохранить кадр». В открывшемся окне меню выбрать формат сохранения, размер изображения и путь сохранения. Также можно выбрать отображаемую в углу изображения информацию и название сохраненного кадра (рис. 5).

Функция «разложение на кадры» предназначена для покадрового просмотра событий видеоряда.

Для разложения фрагмента видео на кадры нужно перейти к воспроизведению нужного участка архива, затем воспользоваться функцией «разложить на кадры», в появившемся окне выделить нужный кадр и «сохранить кадр», если потребуется (рис. 5.1).

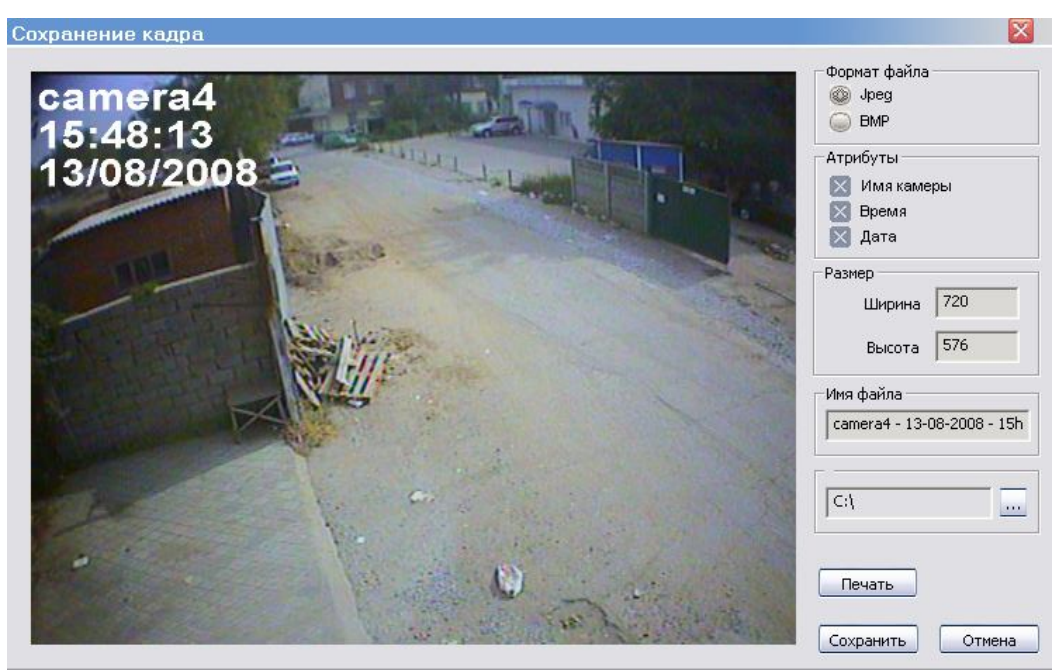

**Рис. 5.** Сохранение кадра

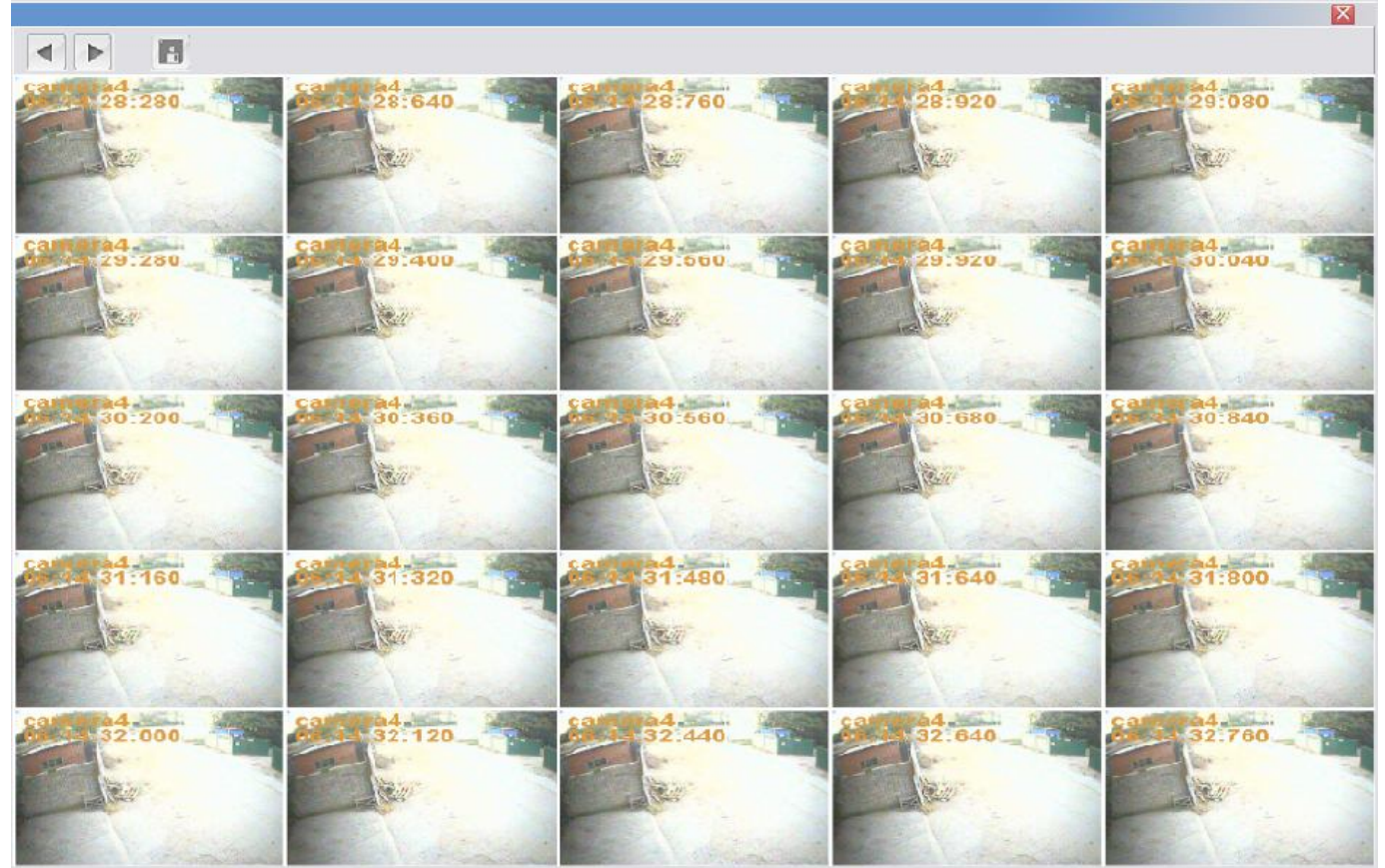

**Рис. 5.1.** «Разложить на кадры»

# **4.1.7. Настройки архива**

Настройки архива состоят из трех закладок – «Горячие клавиши», «Проигрывание» и «Общие». В закладке «Горячие клавиши» настраивается быстрое управление воспроизведением с клавиатуры (рис. 5.2).

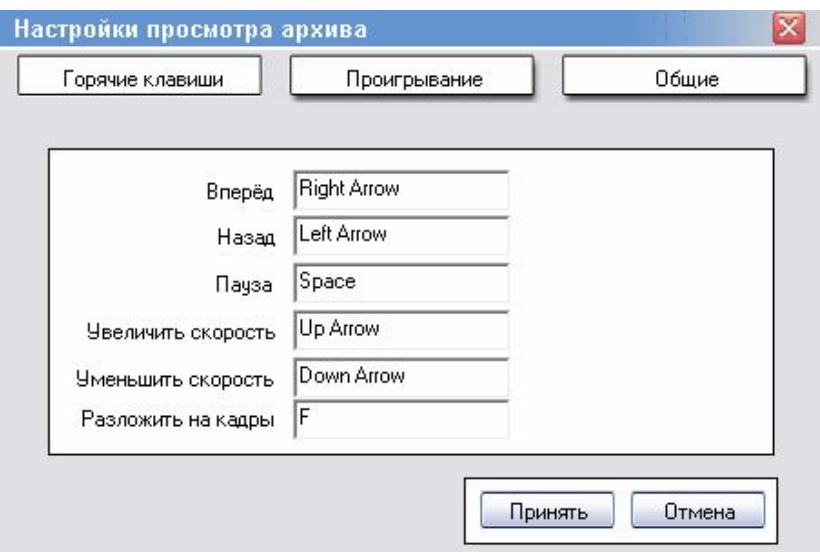

**Рис. 5.2.** Горячие клавиши

В закладке «Проигрывание» настраивается действие, выполняемое при окончании воспроизведения текущего дня (рис. 5.3).

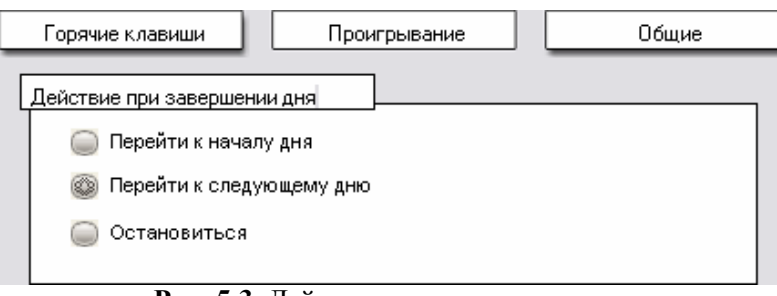

**Рис. 5.3.** Действия по завершении дня

В закладке «Общие» можно выбрать будет ли «Видеоархив» сворачиваться в трей.

# **4.1.8. Экспорт архива**

Данное окно предназначено для экспорта видеофрагментов архива в доступный обычному проигрывателю формат (рис. 5.4).

Для экспорта видеофрагмента нужно выбрать камеру, интервал записи путем выделения на строке записи либо указать интервал вручную, воспользовавшись функцией «Добавить». Затем следует выбрать папку на локальном или сетевом диске для экспорта и видео- и/или аудиопотока. Можно задать максимальный размер файла экспортируемого архива. «Видеоархив» автоматически разобьет экспортируемый фрагмент на файлы указанного размера.

Далее следует выбрать кодек из предложенных в списке и, при желании, настроить его параметры.

В программе содержится собственный разработанный кодек «Devline codec», отличающийся хорошим сжатием и быстротой работы. Для его первого использования необходимо указать пункт «Копировать установочный файл», после чего «Видеоархив» выгрузит установочный файл для проигрывателей Windows в выбранную для экспорта видеоархива папку. Перед просмотром видеоархива, кодированного в Devline Codec, нужно запустить вышеуказанный файл.

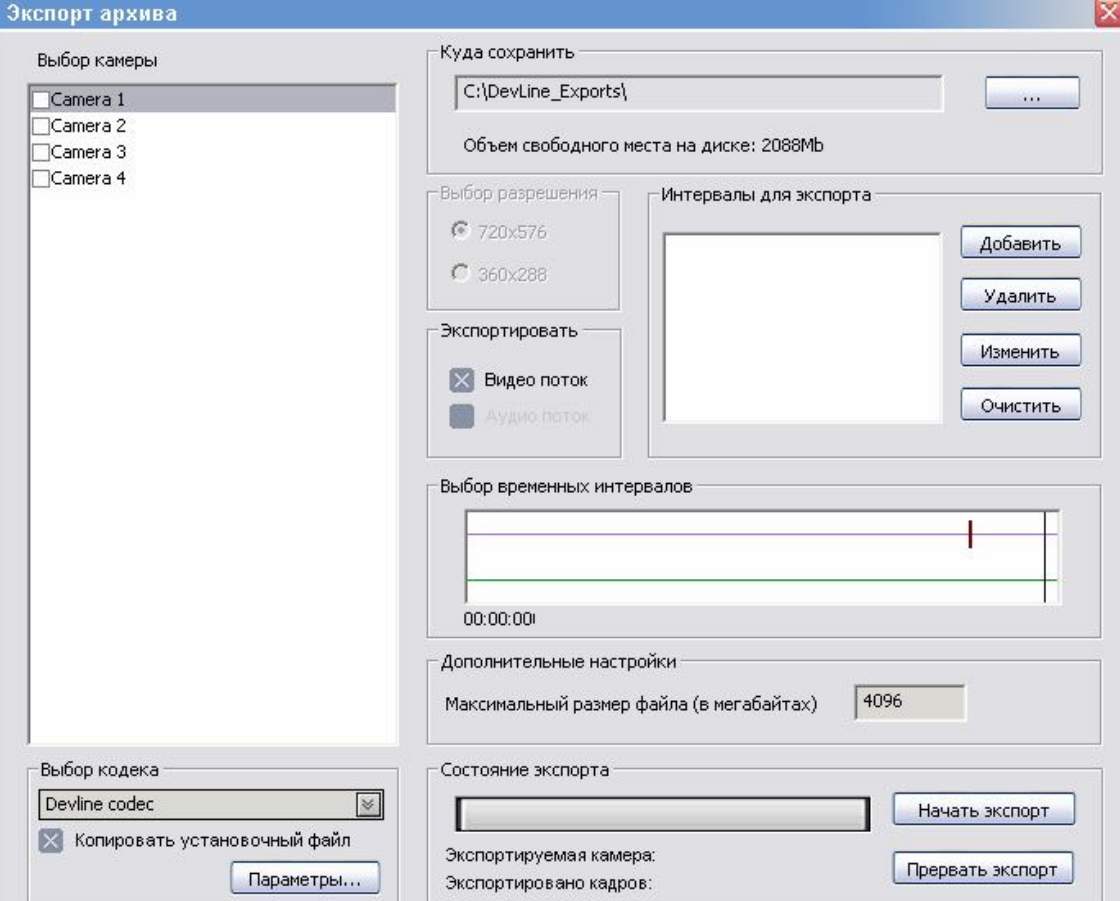

**Рис. 5.4.** Экспорт архива